# **Table of contents**

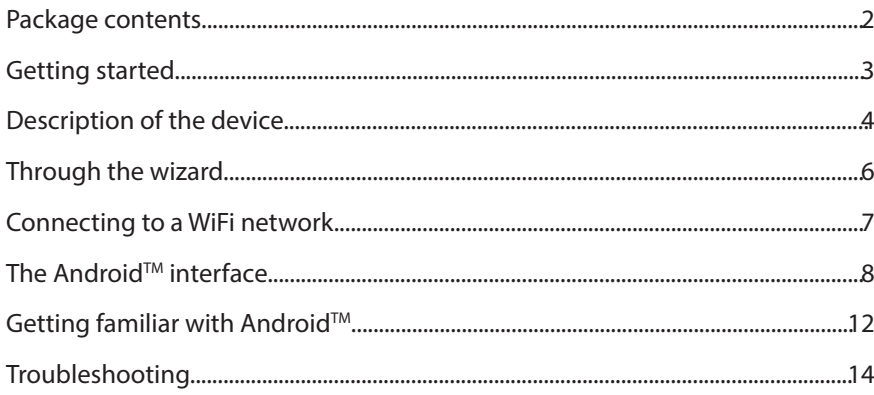

For more information, please consult the FAQs on www.archos.com. Make sure to read them before considering any product return. Your deal may be no big deal. As we are often updating and improving our products, your device's software may have a slightly different appearance or modified functionality than presented in this Quick Start Guide. Consult the declaration of conformity on http://www.archos.com/products/declaration\_conformity.html

♠

1

English

♠

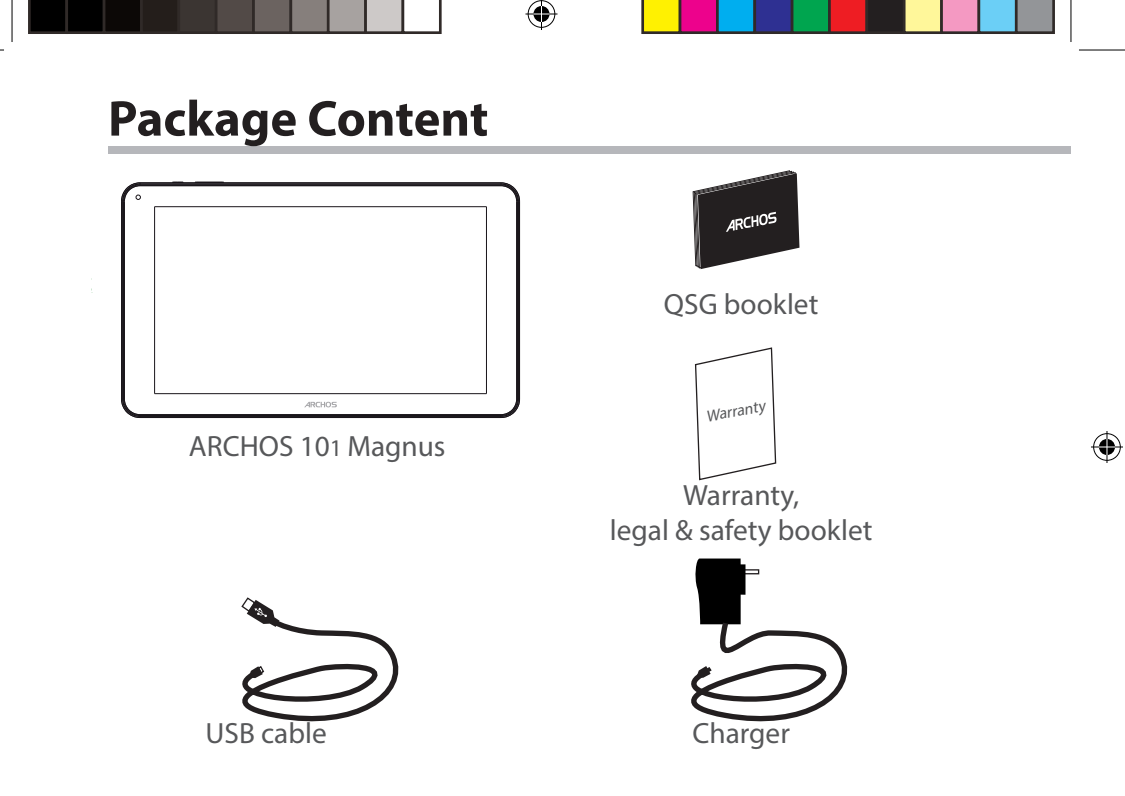

 $\bigoplus$ 

# **Getting Started**

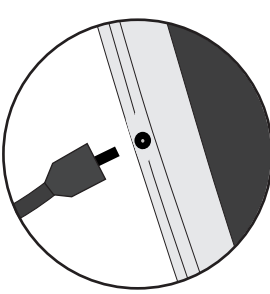

Charging 1. Charge your device by plugging your power cable into the power connector. The ARCHOS device will start charging. 2. Press the Power button to turn on the device. The charging indicator light is on when the battery is charging.

- You can use your ARCHOS whilst it charges.
- Let your device charge completely the first time you use it.
- Use only the supplied charger.

**When your device is completely discharged, you need to charge it for at least 10 minutes before the charging battery icon can be displayed.** 

## **TIP:**

⊕

To receive more complete service, please register your product. From a computer, go to www.archos.com/register.

⊕

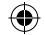

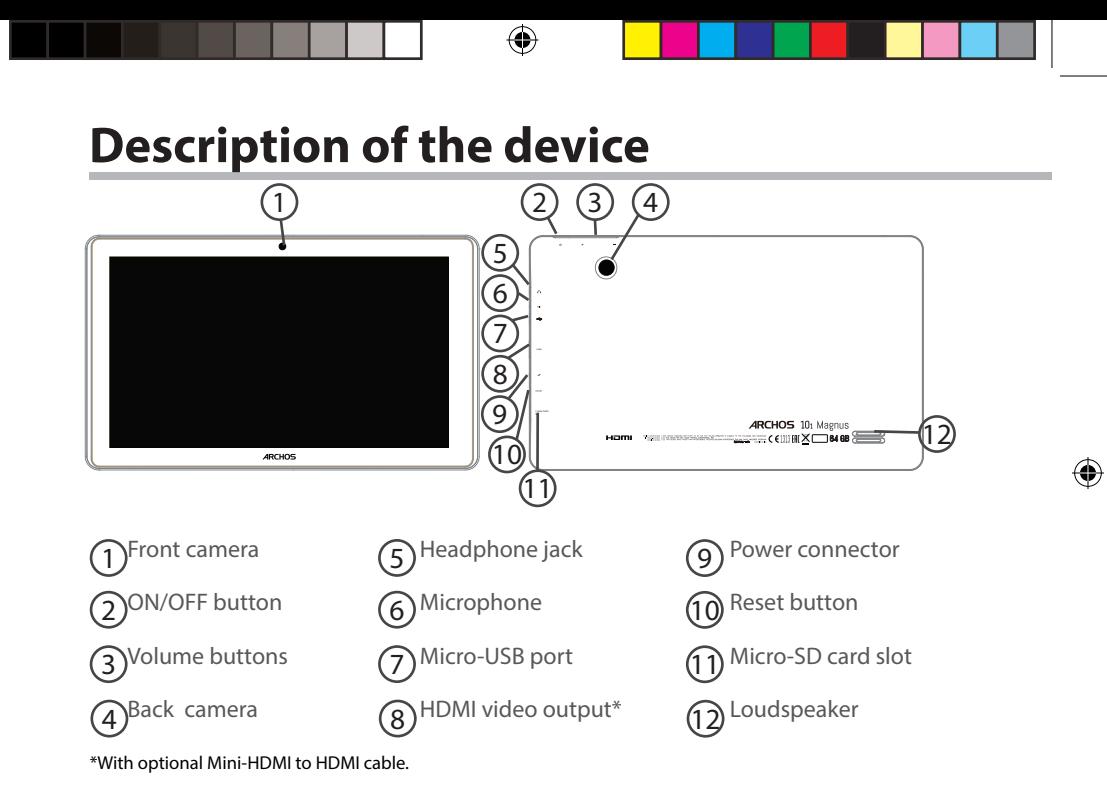

# **Through the Wizard**

The first time you start up your ARCHOS, the installation wizard will help you set up your device:

- Touch-screen calibration
- Language
- Date & time
- WiFi connection
- Location service options
- 3rd party apps

## **TIP:**

♠

We recommend that you set up your device in the WiFi zone of the network that you will regularly be using.

English

# **Connecting to a WiFi Network**

CAUTION: Make sure that you are in a WiFi zone.

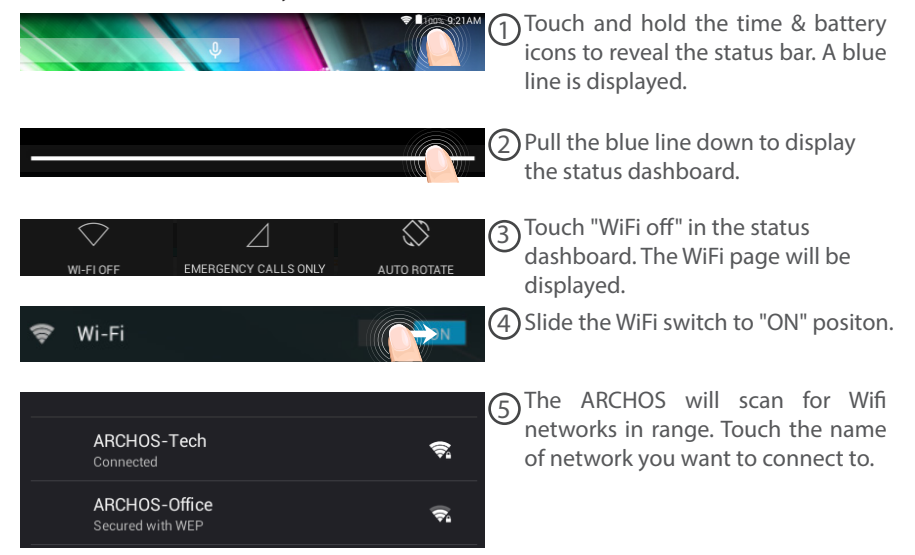

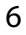

⊕

♠

⊕

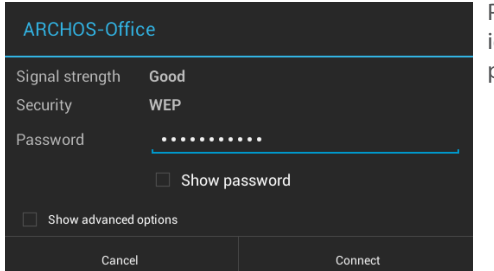

Private networks are shown with a lock icon and will require you to enter your password.

## **TIPS:**

⊕

- When entering a WiFi password, we recommend that you select "Show password" so you can see the characters you are typing. To get the correct WiFi password (or settings) for the network, contact the WiFi network provider. If your WiFi is on and you are in range of a network that you previously connected to, your ARCHOS will automatically attempt to connect to it.

- To keep your WiFi connection ON when the device is on sleep, select the Menu icon in the "WiFi" page. Then, select Advanced > Keep WiFi on during sleep > Always.

# **The Android™ Interface**

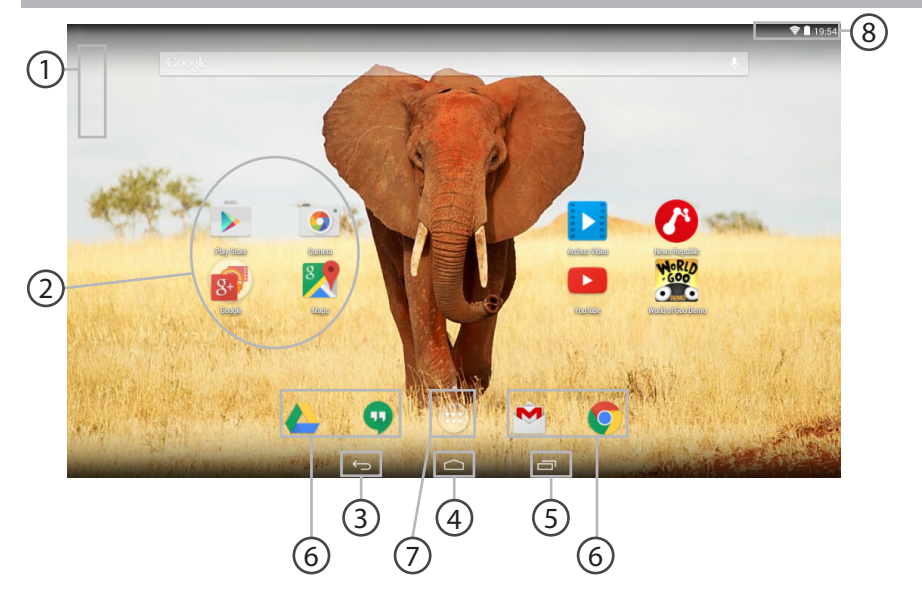

€

 $\bigoplus$ 

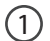

# **GoogleTM Search**

>Touch "Google" for text search or touch the microphone icon for voice search.

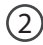

3

# **AndroidTM apps shortcuts**

> Touch to start an application.

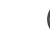

⊕

# **Back button**

- **Home button**  4
- **Recent apps buttons**  $\binom{5}{5}$

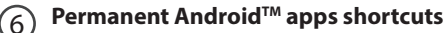

> Touch to start an application

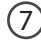

## **All Apps button**

> Touch this icon to show all the applications and widgets installed on your ARCHOS. All your downloaded applications are here.

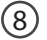

## **The status bar**

> Displays notifications and quick settings

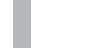

⊕

# **The Android™ Interface**

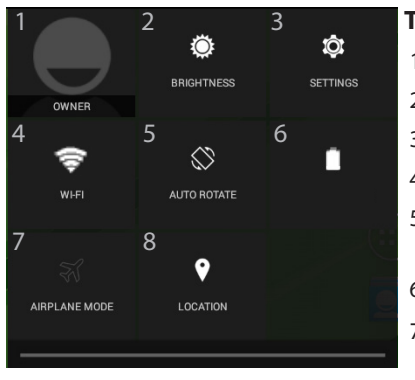

# **The Quick settings**

- Current user\*
- To adjust the screen brightness.
- To access all your settings.
- To turn on/off your WiFi connection.
- To activate/deactivate automatic screen orientation as you turn your ARCHOS.
- Percentage of battery remaining
- To activate/deactivate all wireless connections, especially when flying.
- Location services

\* New multi-user support for tablets lets different users have their own separate, customizable spaces on a single device. Add users in Settings > Device.

⊕

⊕

#### **The Recent Apps**  $\Box$

Opens a list of thumbnail images of apps you've worked with recently:

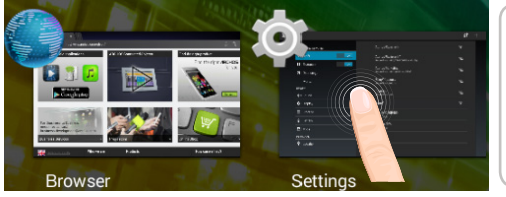

**Touch:** to open an app.

**Hold down:** to display options

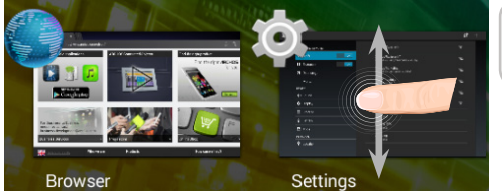

**Swipe up or down:** to close an app.

 $11$ 

# Getting familiar with Android<sup>™</sup>

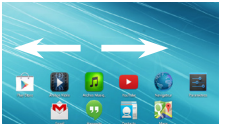

 $\boxed{\underline{\mathbf{Q}}}$ Œ

Î

# **The extended home screen:** Navigate between different home screen panels by swiping left

and right.

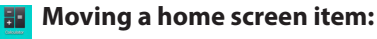

Touch and hold your finger onto it until the positioning gridlines appear, then slide it to the desired location, and release your finger.

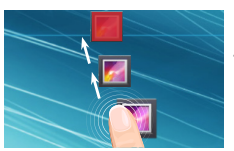

## **Removing a home screen item:**

Touch and hold it, slide your finger towards the top of the screen and drop it over the Remove icon.

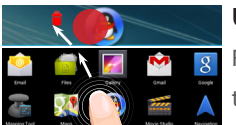

## **Uninstalling an item:**

From the All apps screens, touch and hold it, slide your finger towards the top of the screen and drop it over Uninstall bin.

⊕

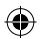

⊕

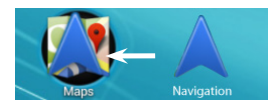

# **Creating application folders:**

Drop one app icon over another on a home screen and the two icons will be combined.

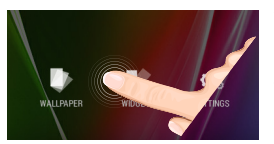

## **Widgets:**

Hold your finger on a home screen at an empty location, then choose from the list: Widgets.

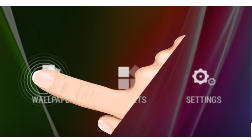

⊕

# **Changing your wallpaper:**

Hold your finger on a home screen at an empty location, then choose from the list: Wallpaper.

# **Locking the touchscreen:**

In Settings, scroll down and touch security. Touch Screen lock. Touch the type of lock you would like to use. After you set a lock, a lock screen is displayed whenever your screen wakes up, requesting the pattern, PIN or other specified key.

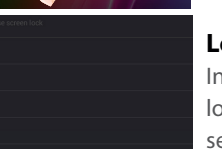

**Donnuor** 

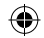

# **Troubleshooting**

# **If your device is frozen:**

Press the ON/OFF button for 10 seconds.

## **If your device doesn't turn on:**

1. Charge your device.

2. Press the ON/OFF button for 10 seconds.

## **If you want to extend the life of your battery:**

Decrease the screen brightness and turn off the wireless connections if not in use.

## **If your device functioning is too slow:**

Close all apps which are not currently used.

## **If your WiFi reception is too low:**

Make sure you are not far from the WiFi hotspot.

Update the firmware of the device: http://www.archos.com/support.

Reset and redefine your connection parameters.

Contact your WiFi connection provider.

# **Table des matières**

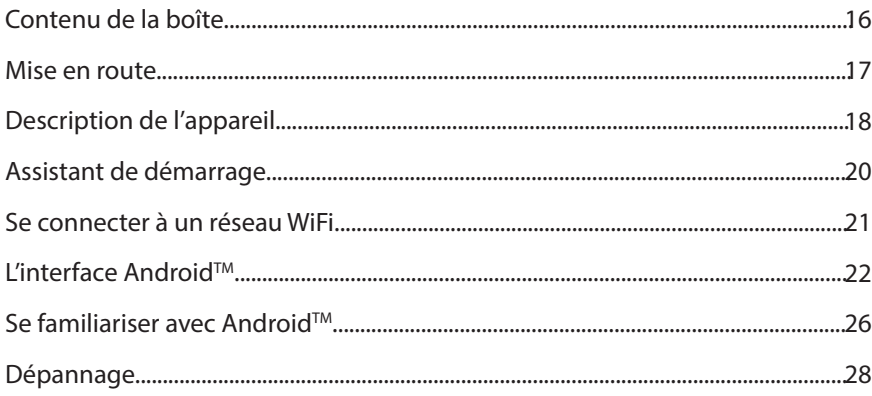

Pour plus d'informations, consultez-les FAQs sur www.archos.com. Consultez-les avant d'envisager un éventuel retour du produit. Le problème que vous rencontrez peut être résolu facilement. Comme nous mettons à jour et améliorons régulièrement nos produits, le logiciel de votre appareil peut présenter une interface ou des fonctionnalités légèrement différentes de celles décrites dans ce guide.

Consultez la déclaration de conformité sur http://www.archos.com/products/ declaration\_conformity.html

Français

♠

♠

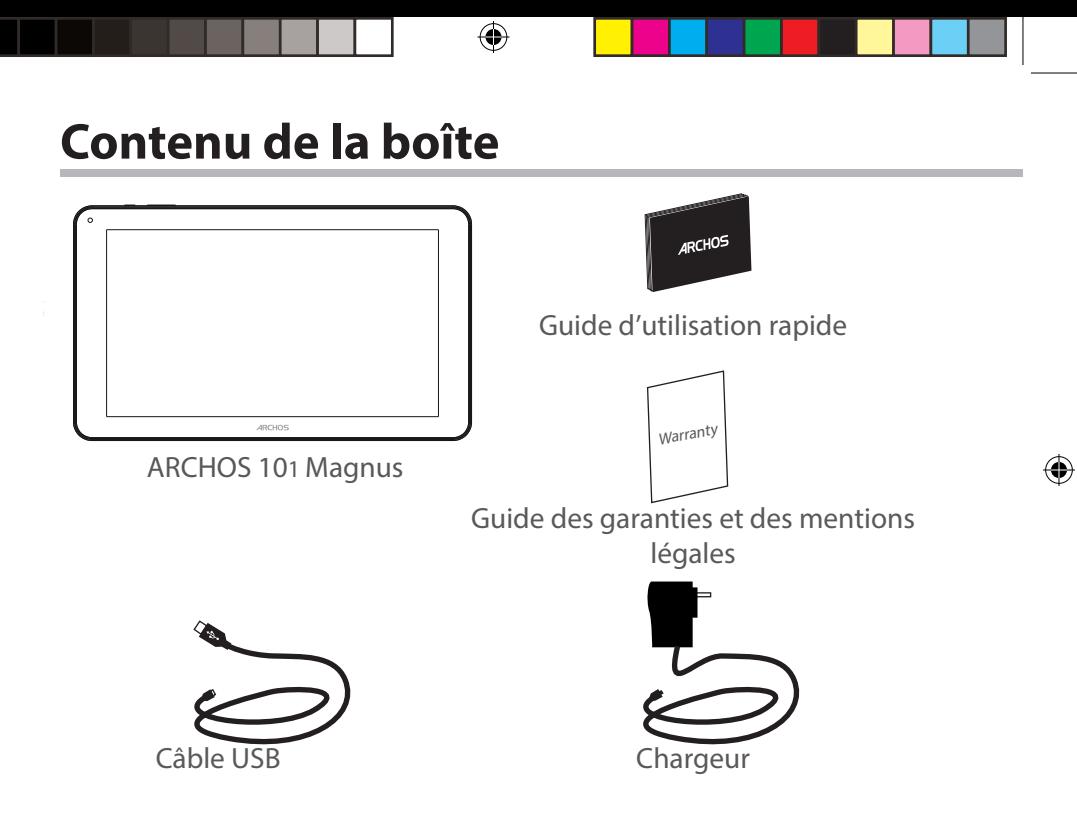

 $\bigoplus$ 

# **Mise en route**

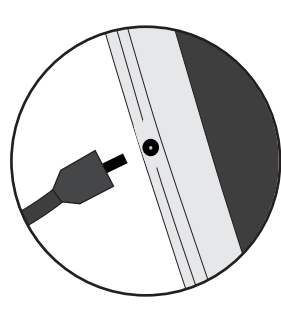

Charger la batterie 1. Connectez le câble d'alimentation à votre produit via le connecteur d'alimentation. La tablette commence à se charger.

> 2. Appuyez sur le bouton On/Off pour allumer l'appareil. Le témoin de charge s'allume lorsque la tablette est en charge. Vous pouvez utiliser votre tablette pendant le chargement. - Lors de la première utilisation, chargez complètement la batterie.

- Utilisez uniquement le chargeur fourni.

**Lorsque votre tablette est complètement déchargée, il faut la laisser charger pendant 10 minutes minimum avant que l'icône de charge ne puisse s'afficher.** 

## **ASTUCES:**

⊕

Pour bénéficier d'une assistance complète, enregistrez votre produit. A partir de votre ordinateur, allez sur www.archos.com/register.

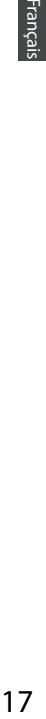

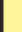

 $17$ 

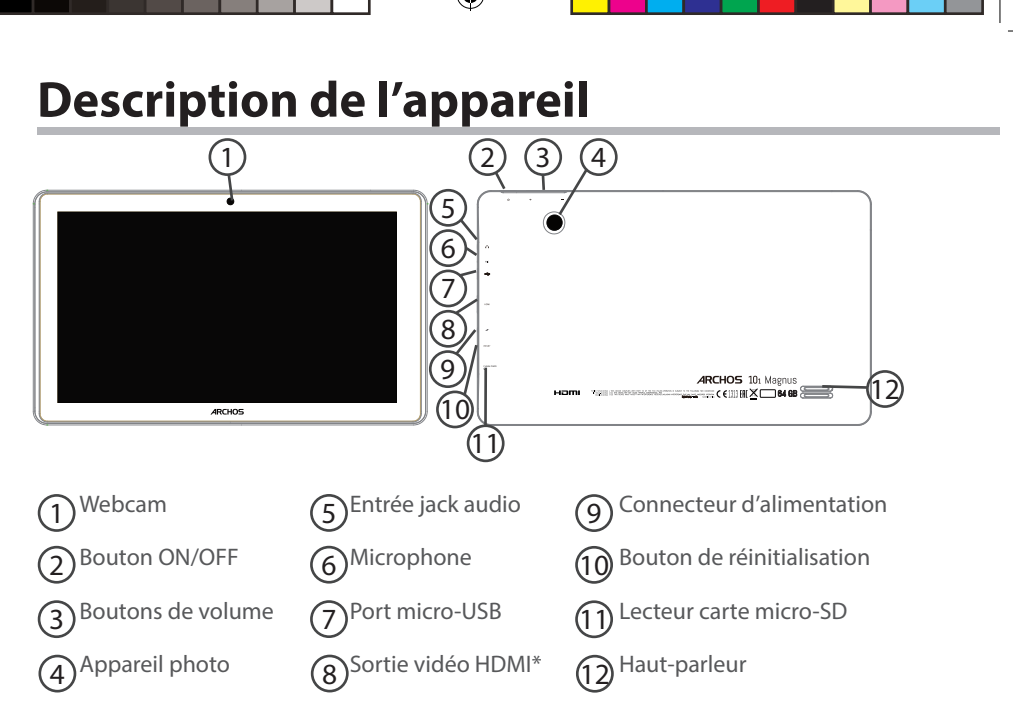

\*Câble vidéo (Mini-HDMI vers HDMI) non-fourni.

⊕

# 19Français Français

♠

# **L'assistant de démarrage**

La première fois que vous allumez votre tablette, l'assistant de démarrage vous permet de paramétrer votre appareil :

- Langue

⊕

- Date & heure
- Connexion WiFi
- Les options du service de localisation
- Applications tierces

## **ASTUCES :**

Pour le paramétrage de votre appareil, nous vous recommandons de vous placer dans la zone WiFi du réseau que vous utilisez régulièrement.

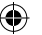

# **Se connecter à un réseau WiFi**

ATTENTION : assurez-vous d'être dans une zone WiFi.

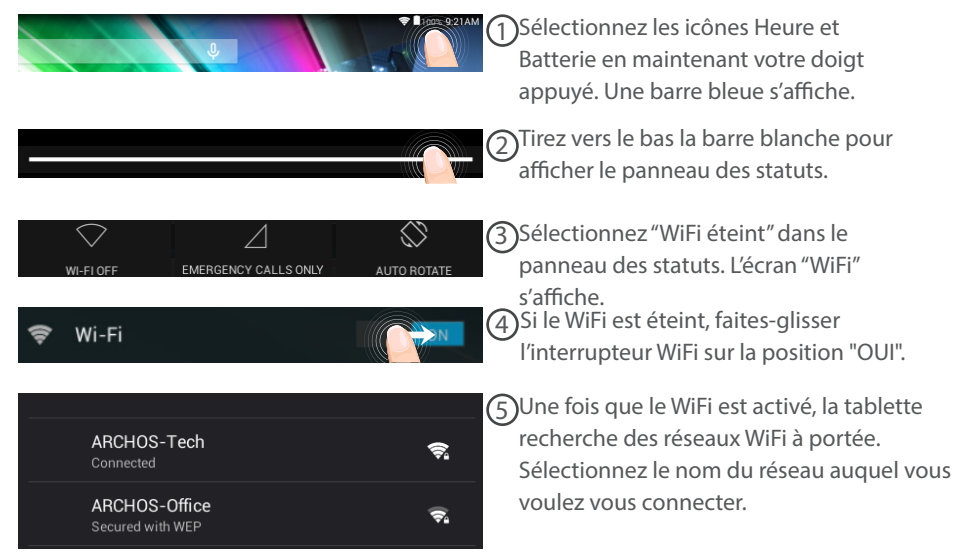

20

⊕

⊕

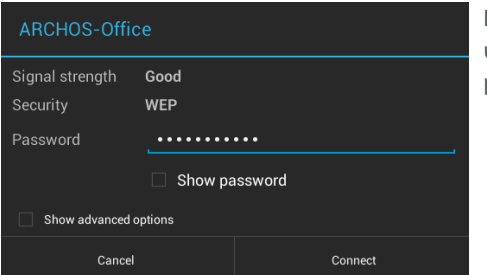

Les réseaux privés sont affichés avec un cadenas. Ils nécessitent un mot de passe.

## **ASTUCES :**

⊕

- Lorsque vous saisissez un mot de passe, nous vous recommandons de cocher «Afficher mot de passe» afin de voir les caractères que vous saisissez. Pour obtenir le mot de passe ou les paramètres du réseau WiFi, contactez le fournisseur d'accès à Internet. Si votre WiFi est activé et que vous êtes à portée d'un réseau auquel vous vous êtes déjà connecté, votre tablette tente d'établir automatiquement une connexion.

- Pour maintenir votre connexion WiFi active lorsque la tablette est en veille, sélectionnez l'icône de Menu dans l'écran "WiFi", puis sélectionnez Options avancées > WiFi actif en veille > Toujours.

# L'interface Android<sup>™</sup>

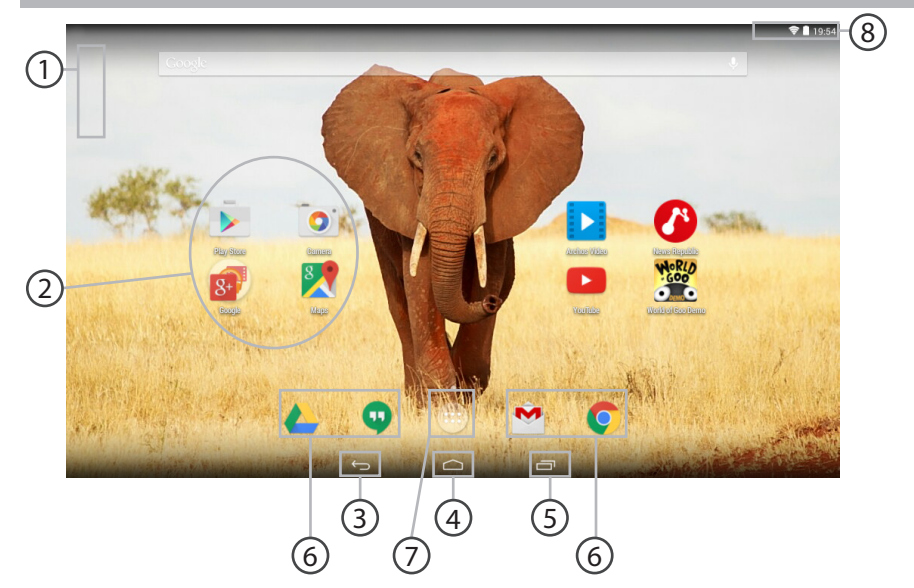

€

 $\bigoplus$ 

 $\bigoplus$ 

#### **GoogleTM Search** 1

> Sélectionnez "Google" pour saisir votre recherche ou l'icône microphone pour l'énoncer.

#### **Raccourcis d'applications AndroidTM**  2

> Sélectionnez une application pour l'ouvrir.

#### **"Retour"** 3

**"Accueil"** 4

⊕

#### **"Applications récentes"** 5

 $\widehat{6}$ ) Raccourcis permanents d'applications Android™

#### **" Toutes les Applications"**  7

> Sélectionnez pour afficher toutes les applications et les widgets installés sur votre ARCHOS. Vous retrouverez toutes vos applications téléchargées.

# **Barre de statuts** 8

> Elle affiche les notifications et permet l'accès aux réglages rapides.

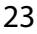

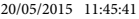

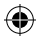

# L'interface Android<sup>™</sup>

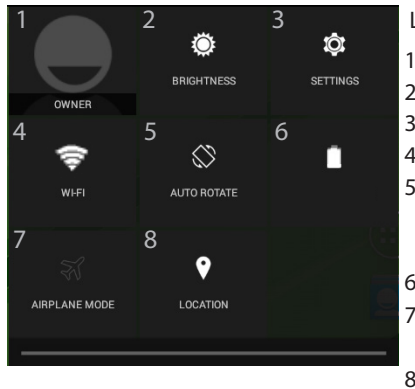

# Les Réglages rapides

- 1 Affiche l'icône de l'utilisateur actuel\* .
- 2 Pour ajuster la luminosité de l'écran.
- 3 Pour accéder à tous vos paramètres.
- 4 Pour activer/désactiver votre connexion WiFi.
- 5 Pour activer/désactiver l'orientation automatique de l'écran dès que vous tournez votre tablette.
- 6 Pourcentage de batterie restant
- 7 Pour activer/désactiver toutes les connexions sans fil. Par exemple, pour prendre l'avion.
- 8 Les options du service de localisation

\* Cette option permet à différents utilisateurs d'une même tablette d'avoir chacun son propre espace personalisable. Ajoutez des utilisateurs à partir de Paramètres > Appareil.

⊕

企

 $\bigoplus$ 

#### Les Applications récentes  $\Box$

L'application affiche une liste de vignettes des applications utilisées récemment.

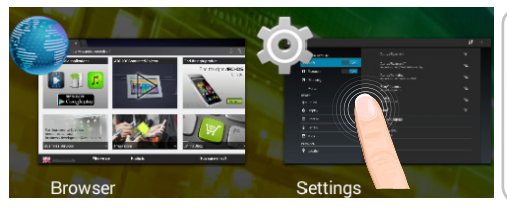

**Pour afficher une application**, sélectionnez-la.

**Pour afficher des informations,** maintenez appuyé.

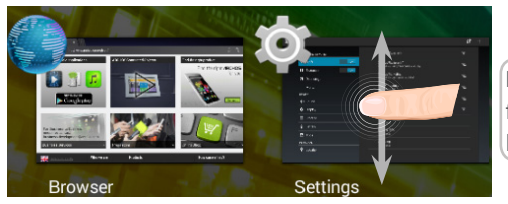

**Pour fermer une application**, faites-la glisser vers le haut ou vers le bas.

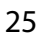

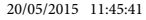

# **Se familiariser avec Android™**

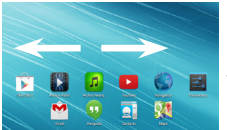

# **L'écran d'accueil étendu :**

Naviguez entre les différents écrans d'accueil en faisant glisser votre doigt vers la gauche ou vers la droite.

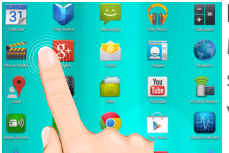

# **Déplacer une icône de l'écran d'accueil :**

Maintenez votre doigt appuyé sur l'icône jusqu'à ce que s'affichent les lignes de positionnement, puis faites-la glisser vers l'emplacement souhaité, et relâchez.

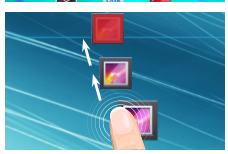

# **Supprimer une icône de l'écran d'accueil :**

Maintenez votre doigt appuyé sur l'icône, puis faites-la glisser vers le haut de l'écran, et déposez-la sur l'icône "Supprimer".

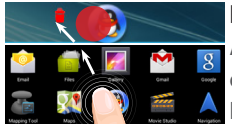

# **Désinstaller une application :**

A partir de l'écran "Toutes les applications", maintenez votre doigt appuyé sur l'icône, puis faites-la glisser vers le haut de l'écran et déposez-la sur l'icône "Désinstaller".

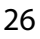

⊕

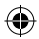

♠

⊕

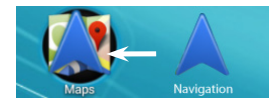

# **Créer des dossiers d'applications :**

A partir d'un écran d'accueil, déposez une icône sur une autre pour les rassembler.

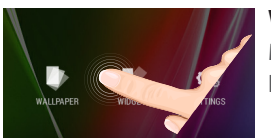

# **Widgets :**

Maintenez votre doigt appuyé sur un emplacement vide de l'écran, puis choisissez parmi la liste d'options : Widgets.

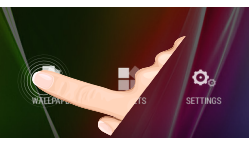

⊕

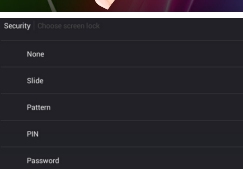

# **Changer le fond d'écran :**

Maintenez votre doigt appuyé sur un emplacement vide de l'écran, puis choisissez parmi la liste d'options : Fonds d'écran.

## **Verrouiller votre tablette :**

e<br>P<br>27 A partir du panneau des réglages rapides dans la barre de statut, sélectionnez "Paramètres". Faites défiler l'écran vers le bas, puis sélectionnez "Sécurité". Sélectionnez "Verrouillage de l'écran". Sélectionnez le type de verrouillage que vous voulez utiliser. Une fois que vous avez sélectionné une option, un écran de verrouillage s'affiche chaque fois que votre écran est réactivé. Vous êtes alors invité à saisir le schéma, le code PIN ou tout autre code spécifié.

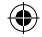

# **Dépannage**

# **Si votre appareil ne répond pas :**

Appuyez sur le bouton ON/OFF pendant 10 secondes.

## **Si votre appareil ne s'allume pas :**

1. Chargez votre appareil.

2. Appuyez sur le bouton ON/OFF pendant 10 secondes.

## **Si vous voulez prolonger l'autonomie de la batterie :**

Diminuez la luminosité de l'écran et désactivez les connexions sans fil si elles sont inutilisées.

## **Si votre appareil fonctionne au ralenti :**

Fermez les applications qui ne sont pas en cours d'utilisation.

## **Si votre réception WiFi est trop faible :**

Assurez-vous de ne pas être trop loin de la borne WiFi. Mettez à jour le logiciel du produit: http://www.archos.com/support. Réinitialisez vos paramètres de connexion WiFi. Contactez le fournisseur d'accès.

# **Inhaltsverzeichnis**

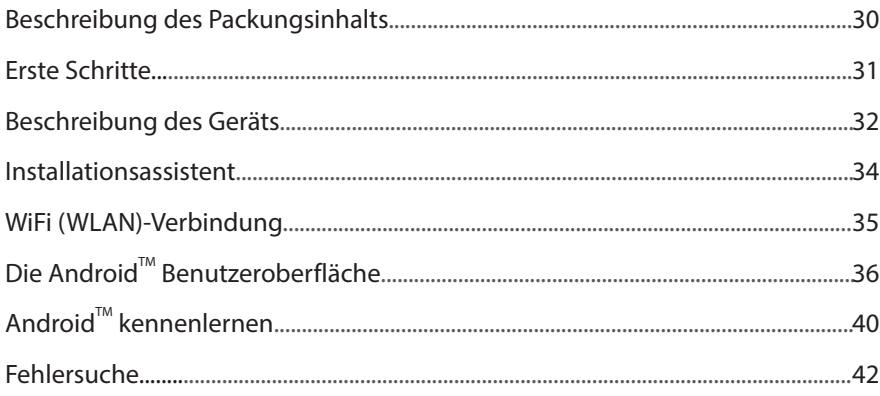

Weitere Informationen finden Sie unter den FAQs unter www.archos.com. Bitte lesen Sie diese Informationen sorgfältig, bevor Sie die Rückgabe eines Produkts erwägen. Möglicherweise läßt sich Ihr Problem leicht lösen. Da unsere Produkte kontinuierlich aktualisiert und weiterentwickelt werden, kann die Software Ihres Geräts in Erscheinung und Funktionalität geringfügige Abweichungen zu den Darstellungen in dieser Kurzbedienungsanleitung aufweisen.

Konsultieren Sie die Konformitätserklärung auf http://www.archos.com/products/declaration\_conformity.html

Deutsch

♠

♠

# **Beschreibung des Packungsinhalts**

æ,

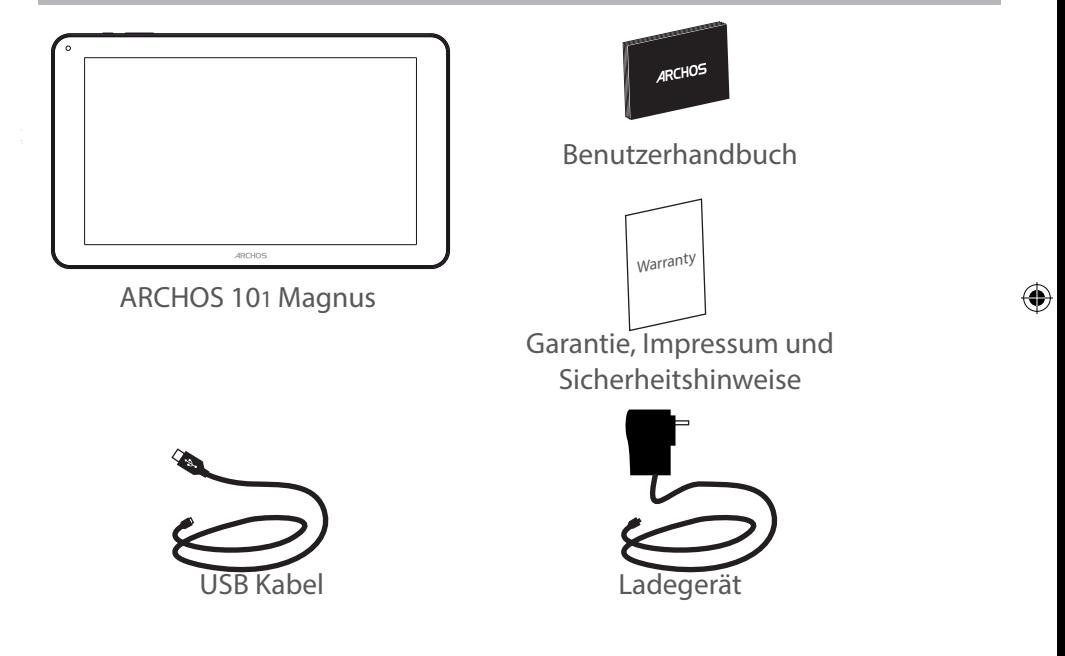

# **Erste Schritte**

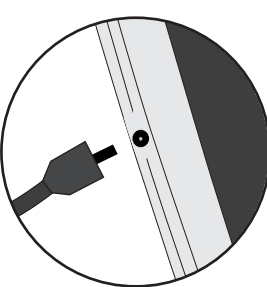

Aufladen des Akkus 1. Laden Sie das Gerät auf, indem Sie das Netzkabel an den ARCHOS-anschluss anschließen. Das ARCHOS-Gerät beginnt zu laden.

> 2. Drücken Sie die Ein / Aus-Taste, um das Gerät einzuschalten. Das Licht der Ladeanzeige leuchtet, wenn die Batterie aufgeladen wird .

 Sie können den ARCHOS auch während des Ladens verwenden.

- Laden Sie Ihr Gerät vor der ersten Nutzung einmal vollständig auf.

- Verwenden Sie nur das mitgelieferte Netzgerät.

**Hat sich Ihr Gerät komplett entladen, muss es für mindestens 10 Minuten geladen werden, bevor das Batterieladesymbol angezeigt werden kann.**

#### **TIPP:**

⊕

Um unseren Service voll nutzen zu können, empfehlen wir Ihnen, Ihr Produkt zu registrieren. Für die Registrierung mittels Computer gehen Sie zu www.archos.com/register.

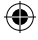

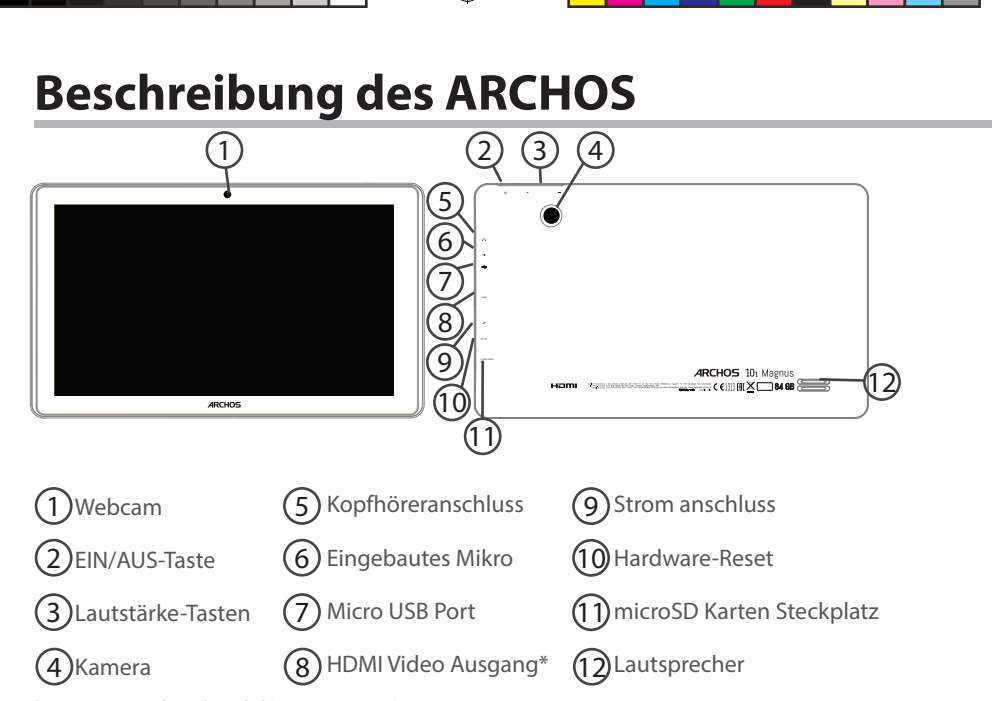

\* Mit einem optionalen Video Kabel (HDMI / Mini HDMI)

⊕

# **Installationsassistent**

Wenn Sie Ihren ARCHOS das erste Mal in Betrieb nehmen, leitet Sie der Installationsassistent durch einige Bildschirme, um Ihnen dabei zu helfen, die grundlegenden Einstellungen vorzunehmen :

- Sprache

⊕

- Datum & Uhrzeit
- WLAN Verbindung
- Standortdienst
- Anwendungen von Drittanbietern

## **TIPP:**

Definieren Sie die Parameter des Gerätes für das WiFi (WLAN) Netzwerk, das Sie regelmäßig verwenden.

33Deutsch 33

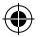

# **WiFi (WLAN) Verbindung**

ACHTUNG: Stellen Sie sicher, dass Sie sich innerhalb einer WiFi(WLAN)-Zone aufhalten.

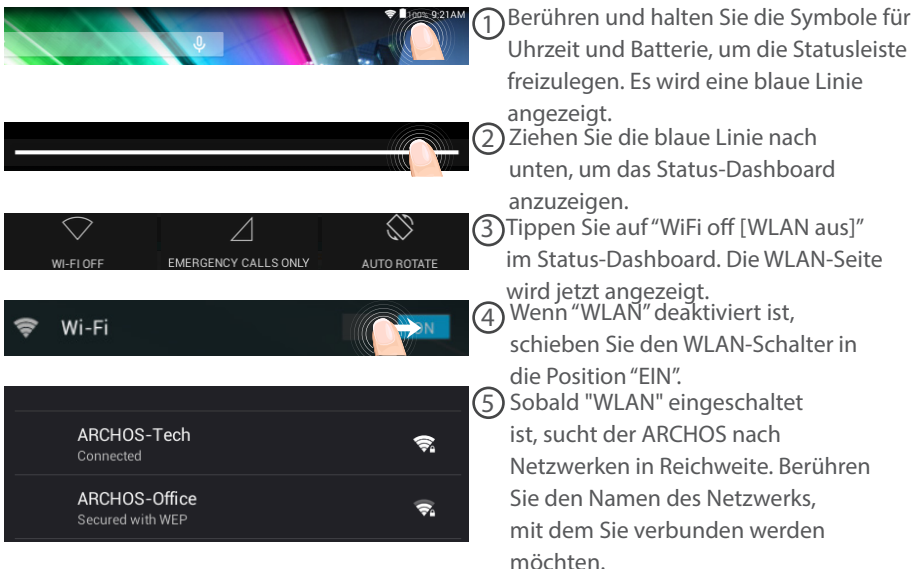

34

⊕

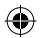

♠

### ARCHOS-Office Signal strength Good Security **WEP** Password . . . . . . . . Show password Show advanced options Cancel Connect

Gesicherte Netzwerke werden mit einem Schlossß-Symbol angezeigt und erfordern die Eingabe eines Passworts.

## **TIPPS:**

⊕

- Bei Eingabe eines WLAN-Passworts empfehlen wir Ihnen, «Show Password» (Passwort anzeigen) zu wählen. Das korrekte WLAN-Passwort (oder die Einstellungen) für das Netzwerk erhalten Sie von dem betreffenden WLAN-Provider. Wenn WLAN aktiviert ist und Sie sich in Reichweite eines Netzwerks befinden, mit dem Sie zuvor bereits verbunden waren, versucht der ARCHOS automatisch, eine Verbindung mit diesem Netzwerk herzustellen.

- Um die WLAN-Verbindung zu halten, während sich das Gerät im Standby-Modus befindet, wählen Sie das Menüsymbol auf der Seite "WLAN". Wählen Sie Erweitert>WLAN im Standby-Modus aktiviert lassen>Immer.

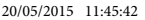

# Die Android<sup>™</sup> Benutzeroberfläche

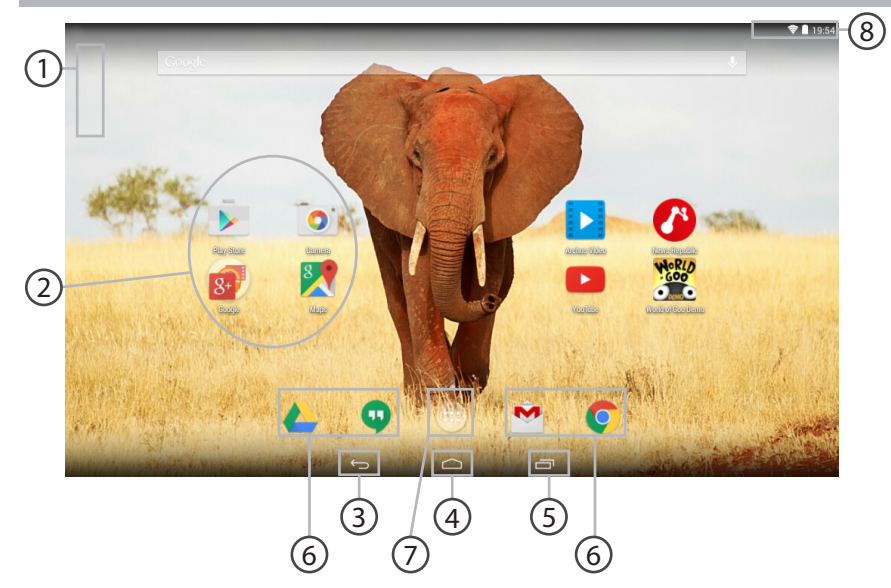
#### **GoogleTM Suche** 1

> Suchbegriff eintippen oder Spracheingabe verwenden.

#### **AndroidTM Apps**  2

> Die Aktivierung einer App erfolgt durch Berühren.

#### **"Zurück"** 3

⊕

**"Startbildschirm"** 4

**"Letzte Apps"** 5

**Permanenten AndroidTM Apps-Verknüpfungen** 6

#### **" Alle Apps"**  7

> Berühren Sie dieses Symbol, um alle auf Ihrem ARCHOS installierten Apps und Widgets anzuzeigen. Alle heruntergeladenen Anwendungen befinden sich hier.

## **Statusleiste**  8

> Auf der Statusleiste werden Benachrichtigungen und die Systemsymbole angezeigt.

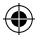

## Die Android<sup>™</sup> Benutzeroberfläche

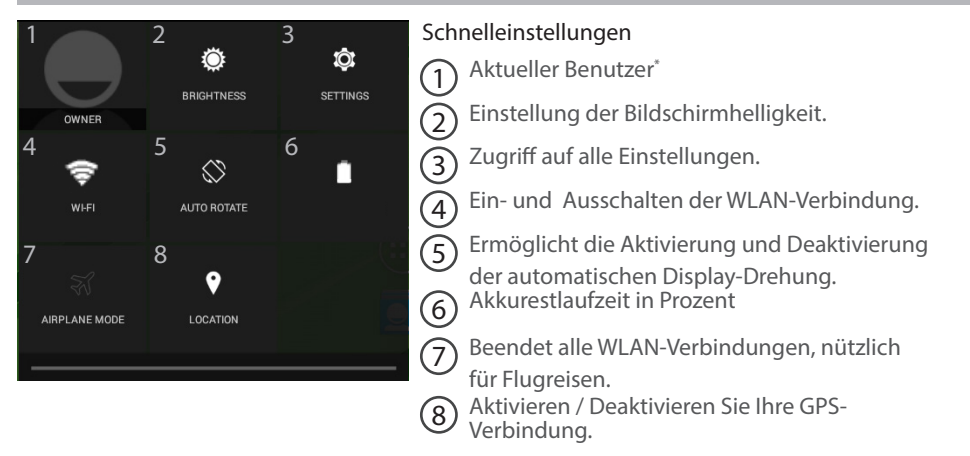

\* Mit dem neuen Multi-User-Support für Tablets besitzt jeder Benutzer seinen eigenen separaten und anpassbaren Bereich auf einem einzelnen Gerät. Benutzer können unter Settings > Device [Einstellungen > Gerät] hinzugefügt werden.

◈

♠

**Letzte Apps** 

⊕

Öffnet eine Liste mit Mini-Abbildungen der kürzlich verwendeten Apps:

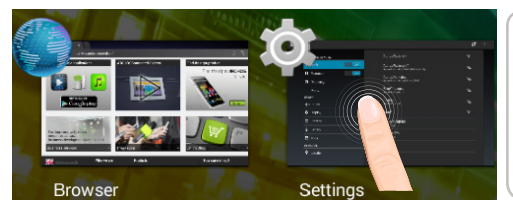

**Tippen:** öffnen einer Anwendung.

**Länger drücken:** Anzeige von Optionen

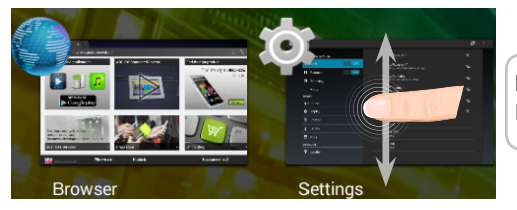

**Nach oben oder unten wischen:**  Eine Anwendung schließen.

39Deutsch 39

Deutsch

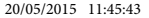

# **AndroidTM kennenlernen**

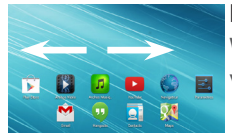

### **Der erweiterte Startbildschirm:**

Wechseln Sie durch Wischen nach links und rechts zwischen verschiedenen «Home»-Bildschirmen.

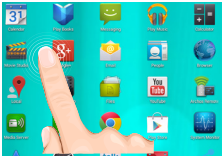

### **Ein Element vom Startbildschirm verschieben:**

Zum Verschieben eines Elements vom Startbildschirm den Finger darauf legen und so lange halten, bis die Rasterlinien zur Positionierung erscheinen. Dann an die gewünschte Stelle schieben und loslassen.

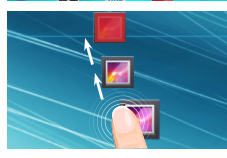

### **Ein Element vom Startbildschirm entfernen:**

Den Finger auf das Element legen und halten. Den Finger auf dem Bildschirm nach oben bewegen und über dem «Entfernen»- Symbol loslassen.

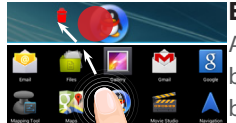

#### **Ein Element deinstallieren:**

Auf den «Alle Apps»-Bildschirmen das betreffende Element berühren und halten. Den Finger im Bildschirm nach oben bewegen und über dem «Deinstallieren»-Papierkorb loslassen.

◈

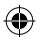

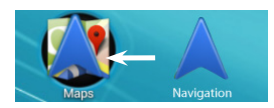

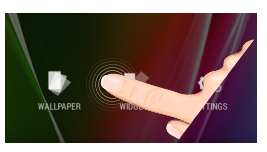

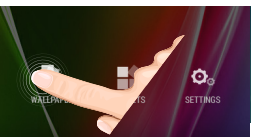

◈

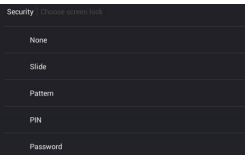

### **Anwendungsordner erstellen:**

Ziehen Sie auf einem Startbildschirm ein Anwendungssymbol über ein anderes. Die beiden Symbole werden kombiniert.

#### **Widgets:**

Berühren Sie das «Alle Apps»-Symbol auf dem Startbildschirm. Berühren Sie «Widgets» oben auf dem Bildschirm. Auf dem «Widgets»-Hauptbildschirm können Sie Widgets genau wie Anwendungssymbole auch verschieben.

#### **Hintergrundbild ändern:**

Den Finger auf eine freie Stelle des Bildschirms legen und dann aus der Liste auswählen.

#### **Touchscreen sperren:**

Berühren Sie Einstellungen auf dem Schnelleinstellungen-Dashboard in der Statusleiste. Scrollen Sie nach unten und berühren Sie "Sicherheit". Berühren Sie Bildschirmsperrung. Berühren Sie die gewünschte Art der Sperrung. Nach erfolgter Sperrung wird ein Sperrbildschirm angezeigt, sobald der Bildschirm aktiviert wird. Auf diesem ist ein Muster, eine PIN oder ein anderer festgelegter Schlüssel einzugeben.

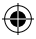

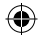

## **Fehlersuche**

### **Das Gerät reagiert nicht mehr:**

Halten Sie die EIN/AUS-Taste 10 Sekunden lang gedrückt.

#### **Wenn sich das Gerät nicht wieder einschaltet:**

1. Laden Sie das Gerät auf.

2. Halten Sie die EIN/AUS-Taste 10 Sekunden lang gedrückt.

#### **Akkulaufzeit verlängern:**

Verringern Sie die Bildschirmhelligkeit und schalten Sie die WiFi(WLAN)-Verbindungen aus, wenn diese nicht verwendet werden.

#### **Das Gerät ist zu langsam:**

Schließen Sie alle Anwendungen, die nicht verwendet werden.

#### **WiFi(WLAN)-Empfang ist zu schwach:**

Stellen Sie sicher, dass Sie sich in Reichweite eines WiFi(WLAN)-Hotspots befinden. Aktualisieren Sie die Firmware des Gerätes: http://www.archos.com/support.

Setzen Sie die WiFi-Verbindung zurück.

Kontaktieren Sie Ihren WiFi(WLAN)-Provider.

42

◈

# **Índice**

♠

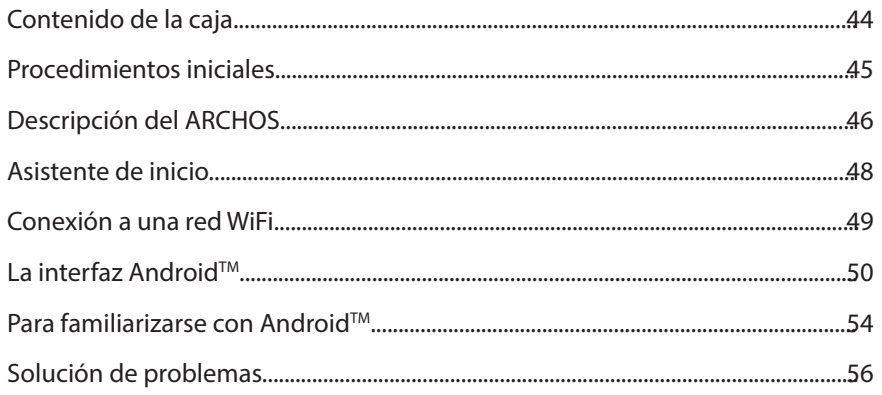

Para obtener más información, consulte la sección de preguntas frecuentes en la dirección www.archos.com. Asegúrese de leerlos antes de considerar devolver el producto. Puede haber una solución fácil a su problema. Tenga en cuenta que como estamos actualizando y mejorando constantemente nuestros productos, el software de su dispositivo puede variar ligeramente con respecto a lo descrito en esta Guía Rápida.

Consulte la declaración de conformidad en http://www.archos.com/products/declaration\_conformity.html

43

Español

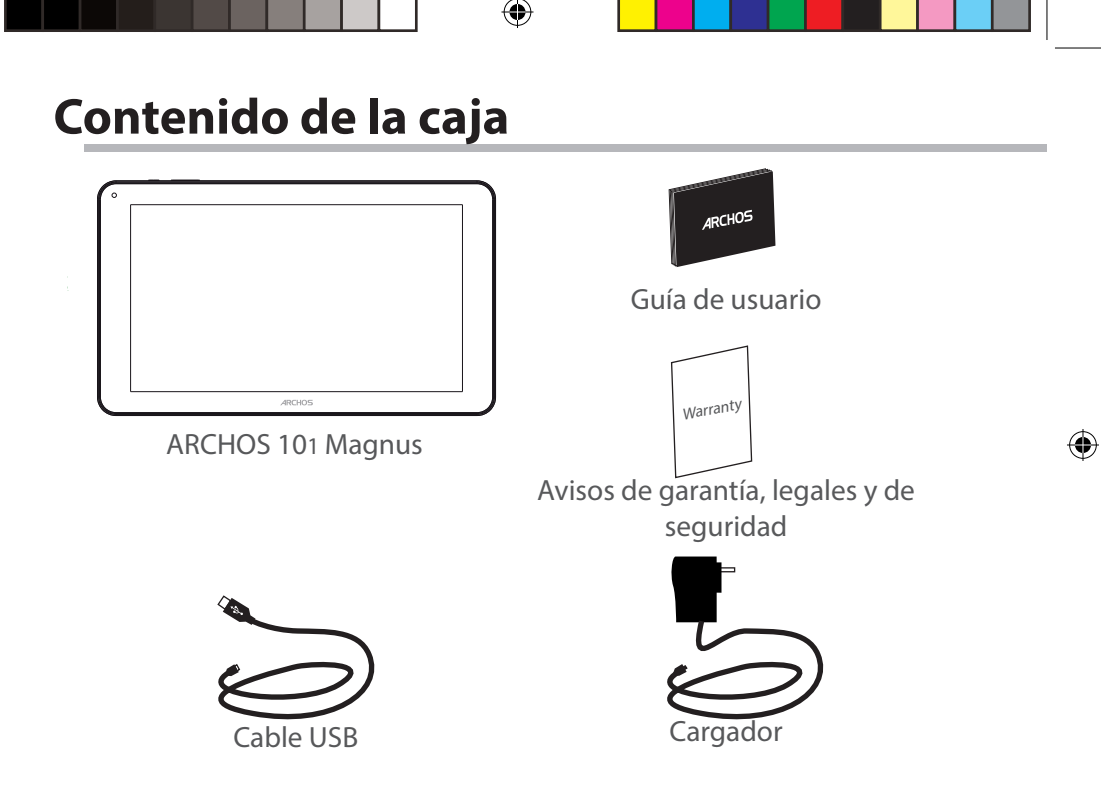

## **Procedimientos iniciales**

Cargado de la batería 1. Para cargar el dispositivo, conecte el cable de alimentación

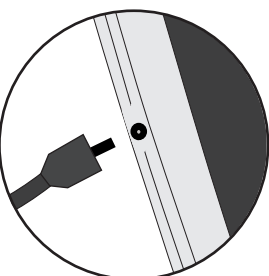

al Conector de alimentación. El dispositivo ARCHOS iniciará la carga.

2. Pulse el botón de encendido / apagado para encender el producto. El indicador de carga se enciende mientras se carga la batería.

- Puede utilizar el ARCHOS mientras se carga.

- Deje cargar completamente el dispositivo la primera vez que lo utilice.

- Utilice únicamente el cargador suministrado.

**Cuando el dispositivo está completamente descargado, deberá cargarlo durante al menos 10 minutos antes de que aparezca el icono de carga de batería.** 

#### **CONSEJOS:**

⊕

Para recibir una asistencia más completa, registre su producto. Con un ordenador, vaya a www.archos.com/register.

45

Españo

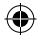

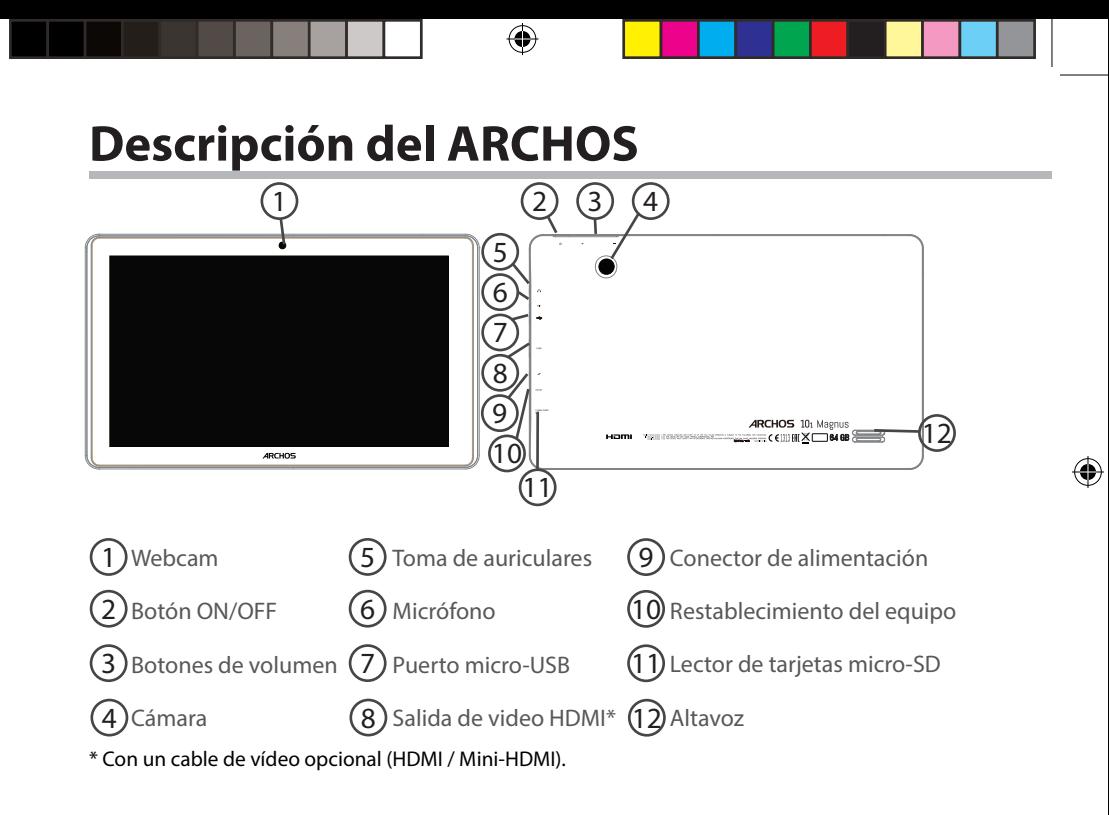

## **Asistente de inicio**

La primera vez que encienda el ARCHOS, el asistente de instalación le ayudará a configurar el dispositivo :

- Idioma

⊕

- Fecha y hora
- Conexión WiFi
- El servicio de ubicación
- Aplicaciones de terceras partes

#### **CONSEJOS:**

Definir los parámetros de su dispositivo en el área de la red WiFi que usted será regularmente usando.

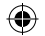

# **Conexión WiFi**

ADVERTENCIA: Asegúrese de que se encuentra en una zona WiFi.

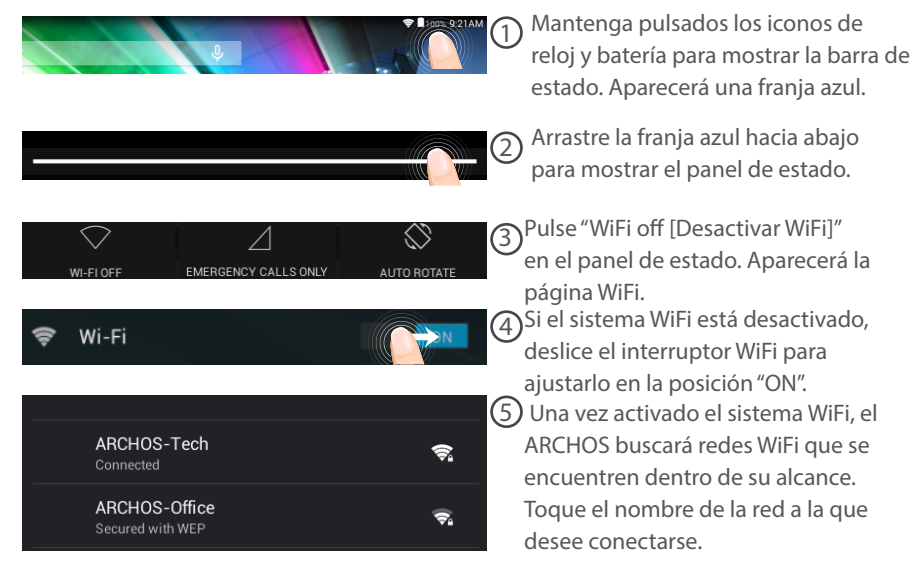

◈

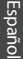

Las redes privadas se muestran con un icono de candado y será preciso que

introduzca su contraseña.

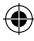

#### **CONSEJOS:**

Show advanced options Cancel

ARCHOS-Office Signal strength

Security

Password

⊕

Good

**WEP** 

. . . . . . . . Show password

- Al introducir una contraseña WiFi, se recomienda que seleccione "Mostrar contraseña". Para obtener la contraseña (o los ajustes) WiFi correcta para la red, póngase en contacto con el proveedor de la red WiFi. Si su sistema WiFi se activa y se encuentra dentro del alcance de una red a la que se haya conectado anteriormente, el ARCHOS intentará automáticamente conectarse a ella.

Connect

- Para mantener la conexión WiFi activada con el dispositivo en reposo, seleccione el icono Menú en la página "WiFi". Luego, seleccione Advanced > Keep WiFi on during sleep > Always [Avanzado > Mantener WiFi activo durante el periodo de reposo > Siempre].

UserGuide\_ARCHOS101\_Magnus\_book.indd 49  $\bigoplus$  20/05/2015 11:45:44

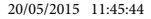

# **El Interfaz Android™**

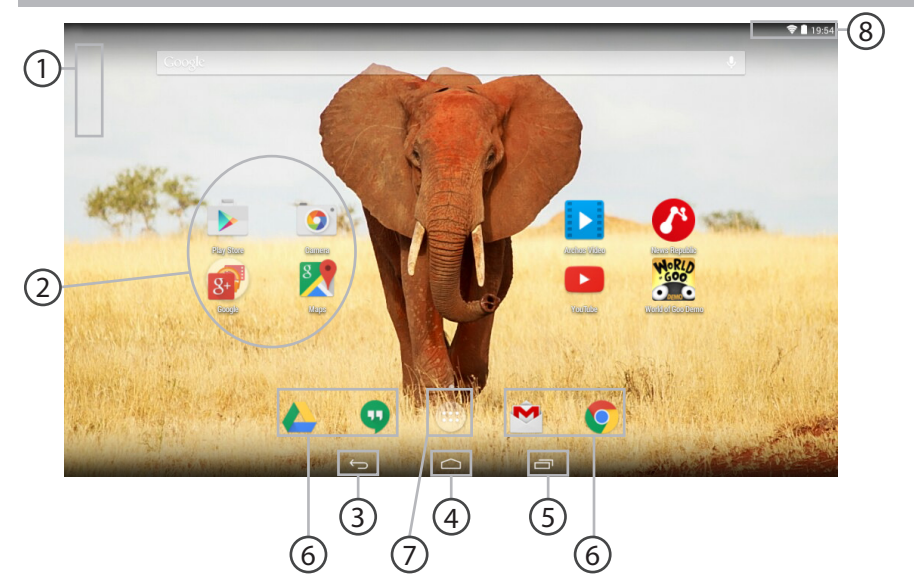

€

 $\bigoplus$ 

#### **GoogleTM Search** 1

> Toque para búsqueda de texto o busque por voz .

#### **Aplicaciones AndroidTM**  2

> Toque para iniciar una aplicación.

#### **"Volver"** 3

**"Inicio"** 4

6

⊕

**"Aplicaciones recientes"** 5

**Acceso directo permanente a aplicaciones AndroidTM**

#### **"Todas las aplicaciones"**  7

> Toque este icono para mostrar todas las aplicaciones y widgets instalados en el ARCHOS. Todas las aplicaciones descargadas se encuentran aquí.

## **Barra de estado**  8

> Muestra notificaciones y ajustes rápidos.

Españo

♠

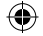

## **El Interfaz Android™**

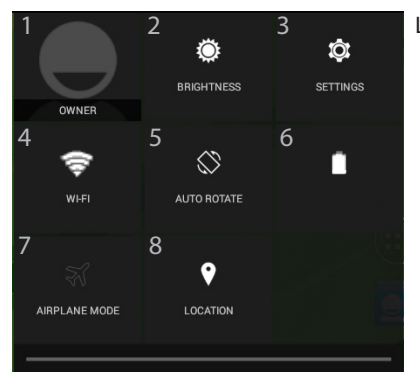

#### Los ajustes rápidos

- 1 Usuario actual\*
- 2 Para ajustar el brillo de la pantalla.
- 3 Para acceder a todos los ajustes.
- 4 Para activar/desactivar la conexión WiFi.
- 5 Para activar/desactivar la orientación automática de la pantalla al girar el ARCHOS.
- 6 Porcentaje de batería restante
- 7 Para activar/desactivar todas las conexiones inalámbricas, especialmente al volar.
- 8 El servicio de ubicación

\* El nuevo soporte multiusuario para tabletas permite que distintos usuarios tengan sus propios espacios personalizables e independientes en un único dispositivo. Añada usuarios en Settings > Device [Ajustes > Dispositivo].

◈

#### Aplicaciones recientes

Abre una lista de imágenes en miniatura de las aplicaciones con las que haya trabajado recientemente:

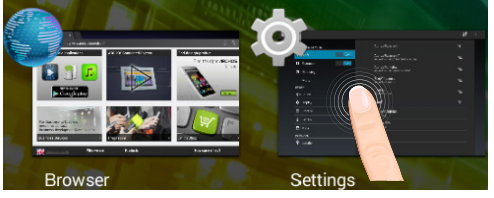

**Tocar:** para abrir una aplicación.

**Mantener pulsado**: para mostrar opciones

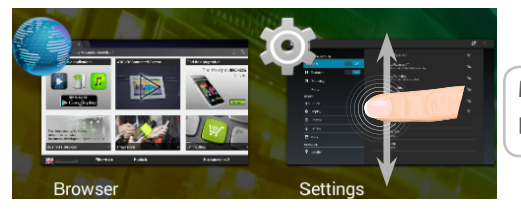

**Mover el dedo arriba o abajo**: para cerrar una aplicación.

53

Español

 $\bigoplus$ 

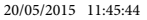

## **Para familiarizarse con Android™**

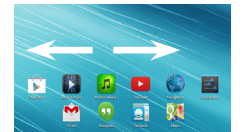

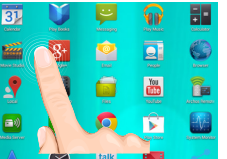

### **La pantalla de inicio ampliada:**

Desplácese entre distintos paneles de la pantalla de inicio deslizando el dedo a la izquierda y la derecha.

### **Desplazamiento de un elemento de la pantalla de inicio:**

Mantenga el dedo sobre él hasta que aparezcan líneas de cuadrícula de posición; a continuación, deslícelo hasta la ubicación deseada y suelte el dedo.

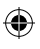

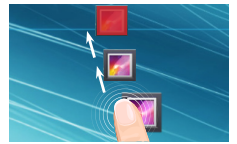

#### **Eliminación de un elemento de la pantalla de inicio:**

Mantenga el dedo sobre él, deslice el dedo hacia la parte superior de la pantalla y déjelo caer sobre el icono "Eliminar."

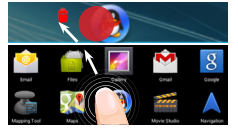

#### **Desinstalación de un elemento:**

En las pantallas Todas las aplicaciones, mantenga el dedo sobre él, deslice el dedo hacia la parte superior de la pantalla y déjelo caer sobre la papelera "Desinstalar".

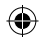

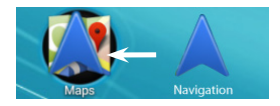

### **Creación de carpetas de aplicaciones:**

Deje caer un icono de aplicación sobre otro en una pantalla de inicio y los dos iconos se combinarán.

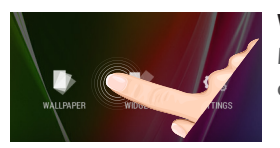

#### **Widgets:**

Mantenga el dedo en la pantalla en una ubicación vacía y, a continuación, elija en la lista: "Widgets".

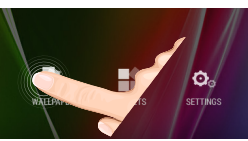

◈

### **Cambio del fondo:**

Mantenga el dedo en la pantalla en una ubicación vacía y, a continuación, elija en la lista.

### **Bloqueo de la pantalla táctil:**

En el escritorio digital de ajustes rápidos de la barra de estado, toque ajustes. Desplácese hacia abajo y toque "Seguridad" > "Bloqueo de la pantalla". Toque el tipo de bloqueo que desee utilizar. Tras definir aquí un bloqueo, aparecerá una pantalla de bloqueo cuando se active la pantalla, solicitando el patrón, PIN u otra clave especificada.

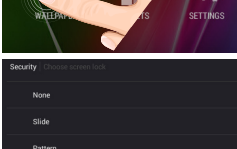

55

Español

⊕

**Donnuor** 

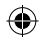

# **Solución de problemas**

### **Si el dispositivo se bloquea:**

Pulse el botón ON/OFF durante 10 segundos.

### **Si el dispositivo no se enciende:**

1. Cargue el dispositivo.

2. Pulse el botón ON/OFF durante 10 segundos.

#### **Si desea aumentar la duración de la batería:**

Disminuya el brillo de la pantalla y desactive las conexiones inalámbricas si no las utiliza.

#### **Si el dispositivo funciona con demasiada lentitud:**

Cierre todas las aplicaciones que no esté utilizando.

#### **Si la recepción WiFi es demasiado baja:**

Asegúrese de que no se encuentra lejos de la zona activa WiFi. Actualizar el firmware del dispositivo: http://www.archos.com/support. Restablecer la configuración de su conexión.

Póngase en contacto con el proveedor de la conexión WiFi.

◈

## **Sommario**

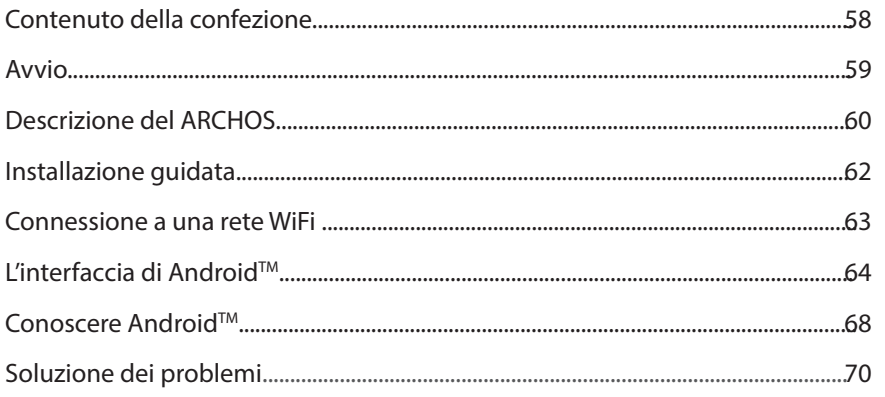

Per ulteriori informazioni, consultare le FAQ su www.archos.com. Accertarsi di aver letto questo materiale prima di considerare l'eventuale restituzione del prodotto. Il problema riscontrato potrebbe non essere davvero un problema! Poiché i nostri prodotti vengono continuamente aggiornati e migliorati, è possibile che il software del dispositivo si presenti in modo leggermente diverso o con funzioni modificate rispetto a quanto presentato nella presente Guida rapida.

Consultare la dichiarazione di conformità su http://www.archos.com/products/declaration\_conformity.html

Italiano

♠

♠

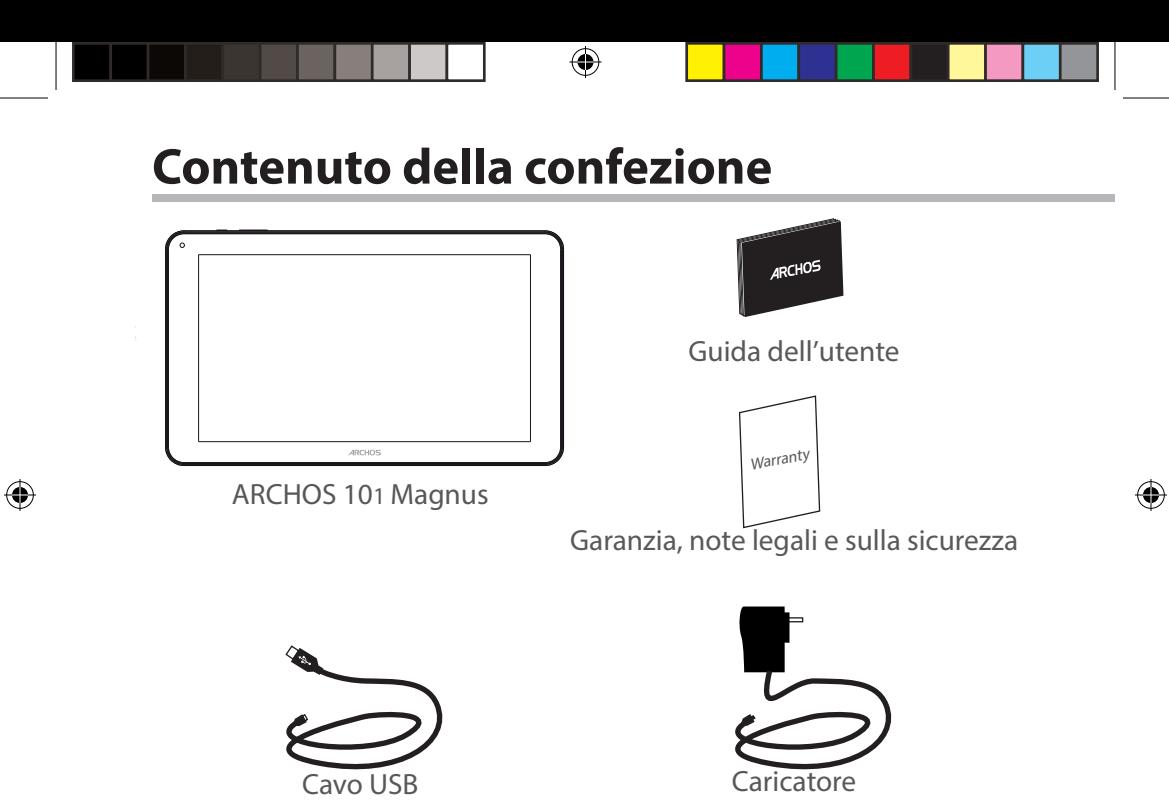

## **Avvio**

### Caricamento della batteria

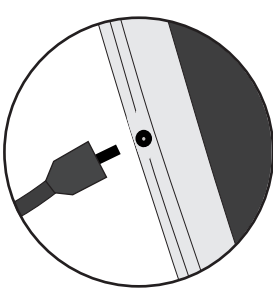

1. Caricare il dispositivo collegando il cavo di alimentazione nella connettore di alimentazione. Il dispositivo ARCHOS inizierà a ricaricarsi.

2. Premere il pulsante On / Off per accendere il prodotto. El indicador de carga se enciende mientras se carga la batería.

Durante il caricamento è possibile usare ARCHOS.

- Caricare completamente il dispositivo al primo utilizzo.
- Utilizzare solo il caricabatteria incluso.

**Quando il tuo dispositivo è completamente scarico, devi caricarlo per almeno 10 minuti prima che possa essere visualizzata l'icona di ricarica della batteria.**

#### **CONSIGLI:**

⊕

Per ricevere un'assistenza più completa, registrare il prodotto. Con un computer, andare su www.archos.com/register.

taliano

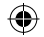

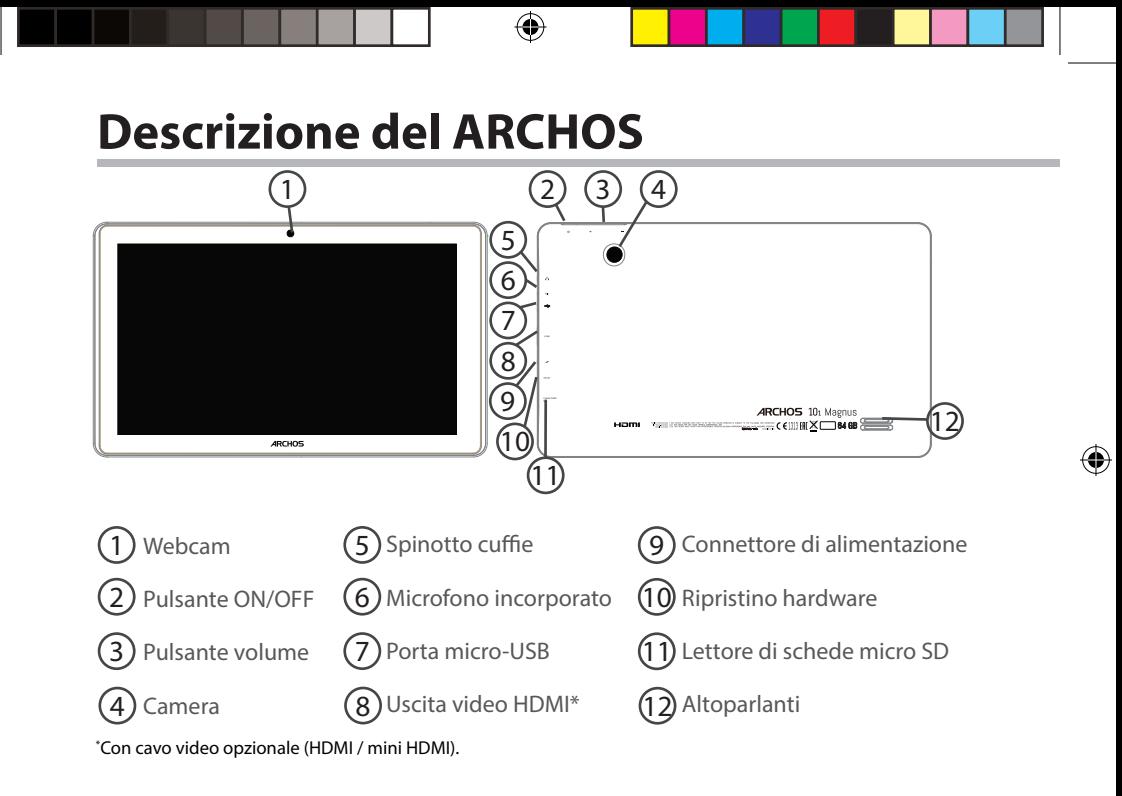

# **Installazione guidata**

La prima volta che si avvia ARCHOS, il wizard di installazione aiuterà ad installare il dispositivo :

- Lingua

⊕

- Data e ora
- Connessione WiFi
- Il servizio di localizzazione
- Applicazioni di altri produttori

#### **CONSIGLI:**

Definire i parametri del dispositivo nella zona della rete WiFi si utilizzano regolarmente.

UserGuide ARCHOS101 Magnus book.indd 61 20/05/2015 11:45:45

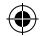

## **Connessione a una rete wireless**

ATTENZIONE: Accertarsi di essere in una zona coperta da WiFi.

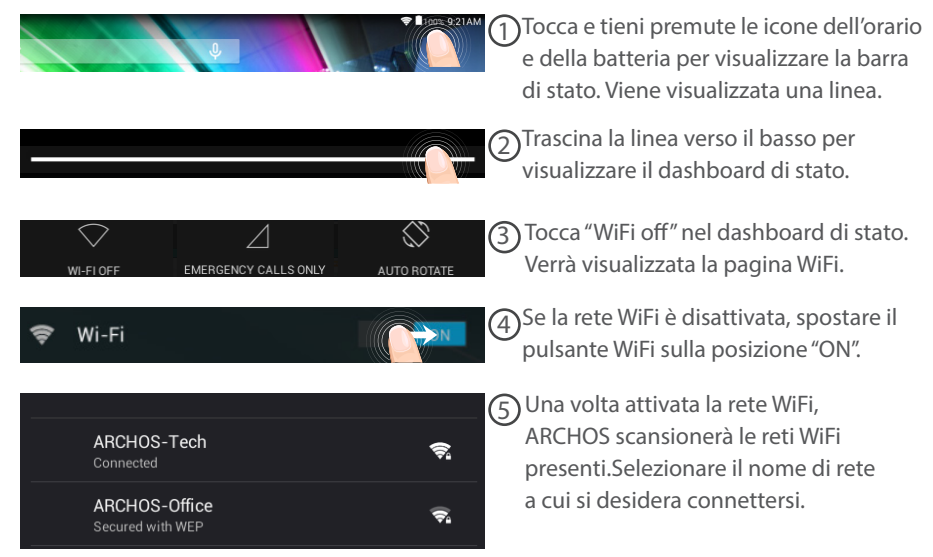

◈

♠

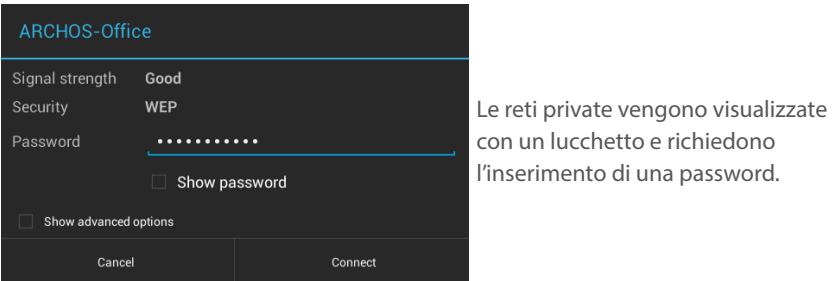

#### **CONSIGLI:**

◈

- Quando si inserisce una password WiFi, si consiglia di selezionare «Visualizza password» . Per ottenere la password (impostazioni) WiFi corretta per la rete, contattare il fornitore della rete WiFi. Se la rete WiFi è attiva e ci si trova all'interno di una rete precedentemente utilizzata, il vostro ARCHOS automaticamente tenterà di collegarsi nuovamente alla stessa rete.

- Per mantenere attiva (ON) la connessione WiFi quando il dispositivo è in modalità sleep, seleziona l'icona Menu nella pagina "WiFi". Poi seleziona Advanced > Keep WiFi on during sleep > Always [Avanzate > Mantieni attivo il WiFi in modalità sleep > Sempre].

63Italiano

63

♠

# **Interfaccia Android™**

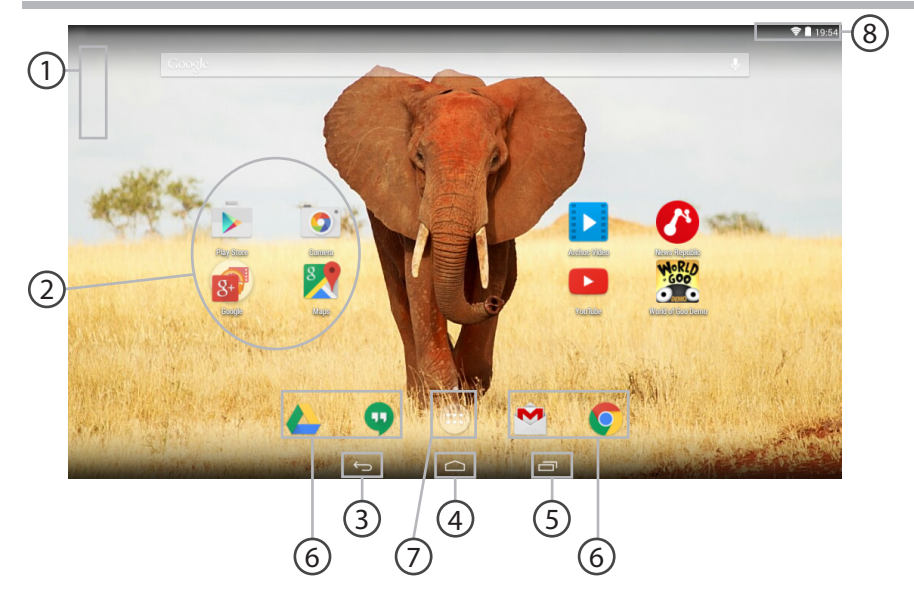

€

 $\bigoplus$ 

#### **GoogleTM Search** 1

> Selezionare la ricerca per testo o per voce.

#### **Applicazioni AndroidTM** 2

> Selezionare per avviare un'applicazione.

#### **"Indietro"** 3

**"Home"** 4

⊕

#### **"Applicazioni recenti"** 5

**Icone permanenti di accesso rapido alle app AndroidTM**  $(6)$ 

#### **"Tutte le applicazioni"**  7

> Selezionare questa icona per visualizzare tutte le applicazioni e i widget si accenderanno sul vostro ARCHOS. Tutte le applicazioni scaricate sono qui.

## **Barra di stato**  8

> Che visualizza le notifiche e le impostazioni rapide.

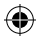

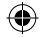

## **Interfaccia Android™**

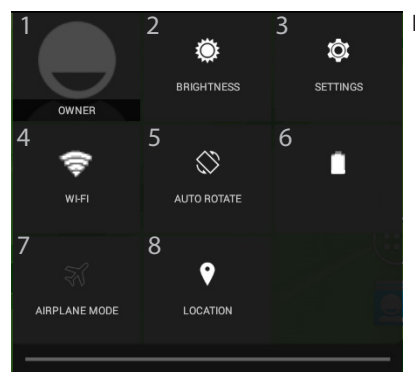

#### Impostazioni rapide

- 1 Utente corrente\*
- 2 Per regolare la luminosità dello schermo.
- 3 Per accedere a tutte le impostazioni.
- 4 Per attivare/disattivare la connessione WiFi.
- 5 Per attivare/disattivare l'orientamento automatico dello schermo mentre si ruota ARCHOS .
- 6 Percentuale di batteria rimasta
- 7 Per attivare/disattivare tutte le connessioni wireless, specialmente in volo.
- 8 Il servizio di localizzazione

 \*Il nuovo supporto multi-utente per i tablet permette a utenti diversi di avere ciascuno il proprio spazio distinto e personalizzabile su un singolo dispositivo. Puoi aggiungere utenti in Settings > Device [Impostazioni > Dispositivo].

◈

### **Applicazioni recenti**

Apre un elenco di immagini in miniatura delle applicazioni su cui si è recentemente lavorato:

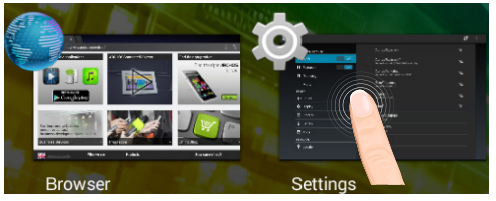

**Tocca:** per aprire una app.

**Tieni premuto:** visualizza le opzioni

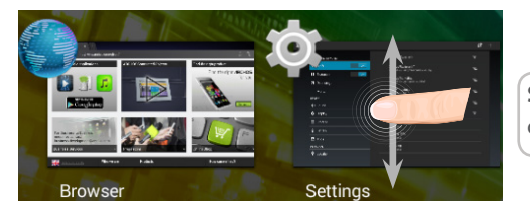

**Scorri verso l'alto o il basso:**  chiudi un'app.

Italiano 67<br>
67

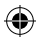

⊕

# Conoscere Android<sup>™</sup>

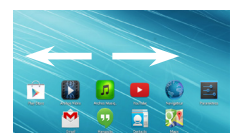

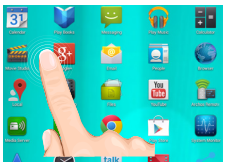

### **Schermata iniziale estesa:**

Navigare tra i vari pannelli della schermata iniziale sfiorando da sinistra o destra.

### **Spostare una voce della schermata iniziale:**

Selezionare e tenere il dito su di essa fino a quando si visualizzano le linee della griglia di posizionamento, quindi scorrere nella posizione desiderata e togliere il dito.

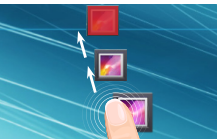

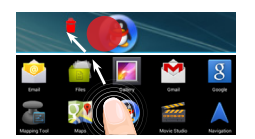

### **Rimuovere una voce della schermata iniziale:**

Selezionare e tenerla, scorrere il dito verso la parte superiore dello schermo e lasciare sull'icona "Rimuovi".

#### **Disinstallare una voce:**

Dalle schermate Tutte le applicazioni, selezionare e tenere, scorrere il dito verso la parte superiore dello schermo e lasciare su "Cestino disinstalla".

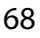

◈

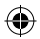

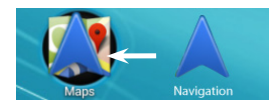

### **Creare cartelle di applicazioni:**

Lasciare un'icona di applicazione su un'altra icona della schermata iniziale e le due icone si combineranno.

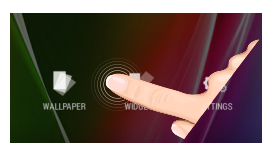

### **Widget:**

Tenere il dito sulla schermata su una posizione vuota, quindi selezionare dall'elenco : "Widget".

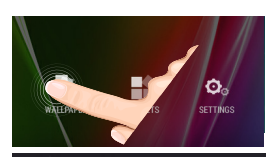

◈

### **Modificare lo sfondo:**

Tenere il dito sulla schermata su una posizione vuota, quindi selezionare dall'elenco.

### **Blocco del touchscreen:**

Dal pannello delle impostazioni rapide nella barra di stato, selezionare impostazioni. Scorrere e selezionare "Protezione" > "Bloccare il touchscreen". Selezionare il tipo di blocco che si desidera usare. Dopo aver impostato un blocco, un lucchetto viene visualizzato ogni volta che lo schermo si apre, richiedendo sequenza, PIN o altra chiave specificata.

69Italiano 69

taliano

⊕

**Donnuor** 

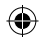

# **Soluzione dei problemi**

#### **Nel caso in cui il dispositivo sembri bloccato:**

Premere il pulsante ON/OFF per 10 secondi.

#### **Nel caso in cui il dispositivo non si accenda:**

- 1. Caricare il dispositivo.
- 2. Premere il pulsante ON/OFF per 10 secondi.

#### **Se si desidera estendere la vita della batteria:**

Diminuire la luminosità dello schermo e spegnere le connessioni wireless non in uso.

#### **Se il dispositivo funziona troppo lentamente:**

Chiudere tutte le applicazioni non attualmente in uso.

#### **Se la ricezione WiFi è troppo lenta:**

Accertarsi di non essere troppo lontani dal punto WiFi.

Aggiornare il firmware del dispositivo: http://www.archos.com/support.

Ripristinare le impostazioni di connessione.

Contattare il fornitore della connessione WiFi.

◈

## **Inhoudsopgave**

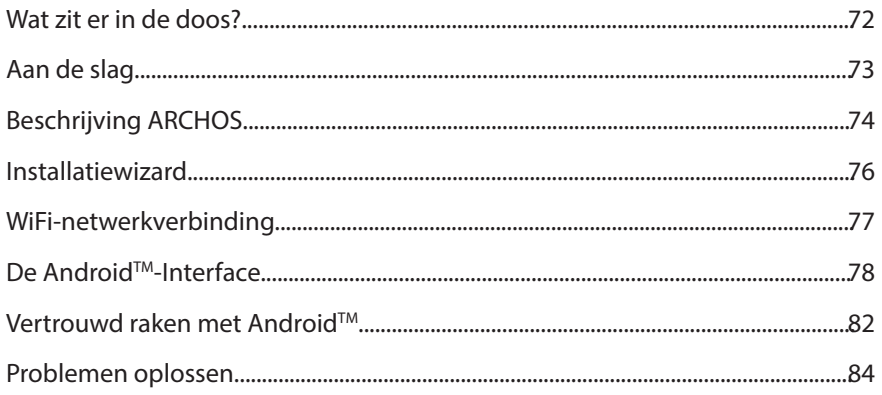

Raadpleeg voor meer informatie de veelgestelde vragen (FAQ's) op www.archos.com. Zorg ervoor dat u ze leest alvorens te overwegen het product te retourneren. Uw probleem kan wel eens een probleempje blijken. Omdat we onze producten voortdurend aanpassen en verbeteren, kan de software van uw apparaat er een beetje anders uitzien of een licht gewijzigde functionaliteit hebben dan voorgesteld in deze Snelstartgids.

Raadpleeg de verklaring van overeenstemming op http://www.archos.com/products/declaration\_conformity.html

Nederlands

⊕

derland

♠

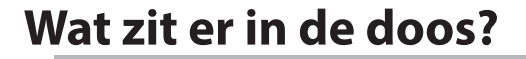

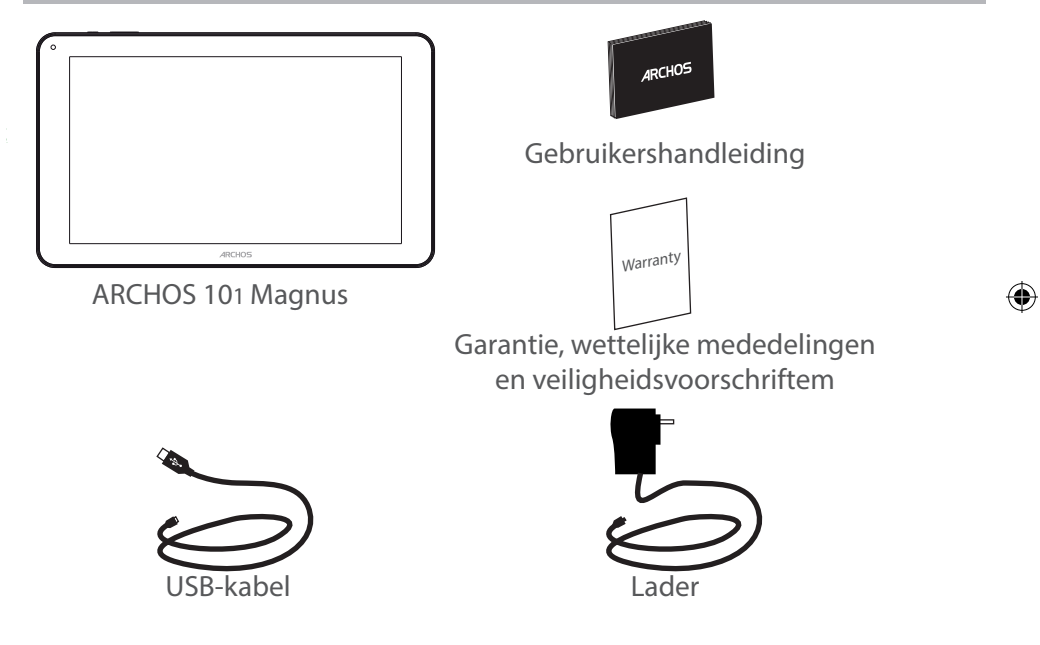

€
## **Aan de slag**

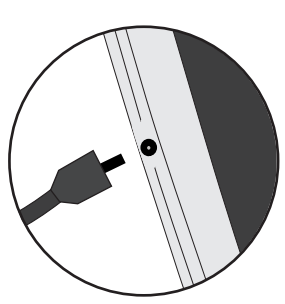

De batterijen laden 1. Laad uw apparaat op door de stekker van uw voedingskabel in de stroomaansluiting te steken. Het ARCHOS-apparaat begint op te laden. 2. Druk op de aan / uit-knop om het apparaat uit. Het laadcontrolelampje brandt wanneer de batterij aan het opladen is.

- U kunt uw ARCHOS gebruiken terwijl hij wordt opgeladen.
- Laad het apparaat de eerste keer helemaal op.
- Gebruik uitsluitend de meegeleverde oplader.

**Als u uw apparaat gaat opladen met een lege batterij, dan duurt het ten minste 10 minuten voordat het batterijpictogram wordt weergegeven.**

#### **TIPS:**

⊕

Registreer uw product om de volledige service te ontvangen. Als u een computer hebt, ga dan naar www.archos.com/register.

73Nederlands 73

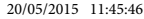

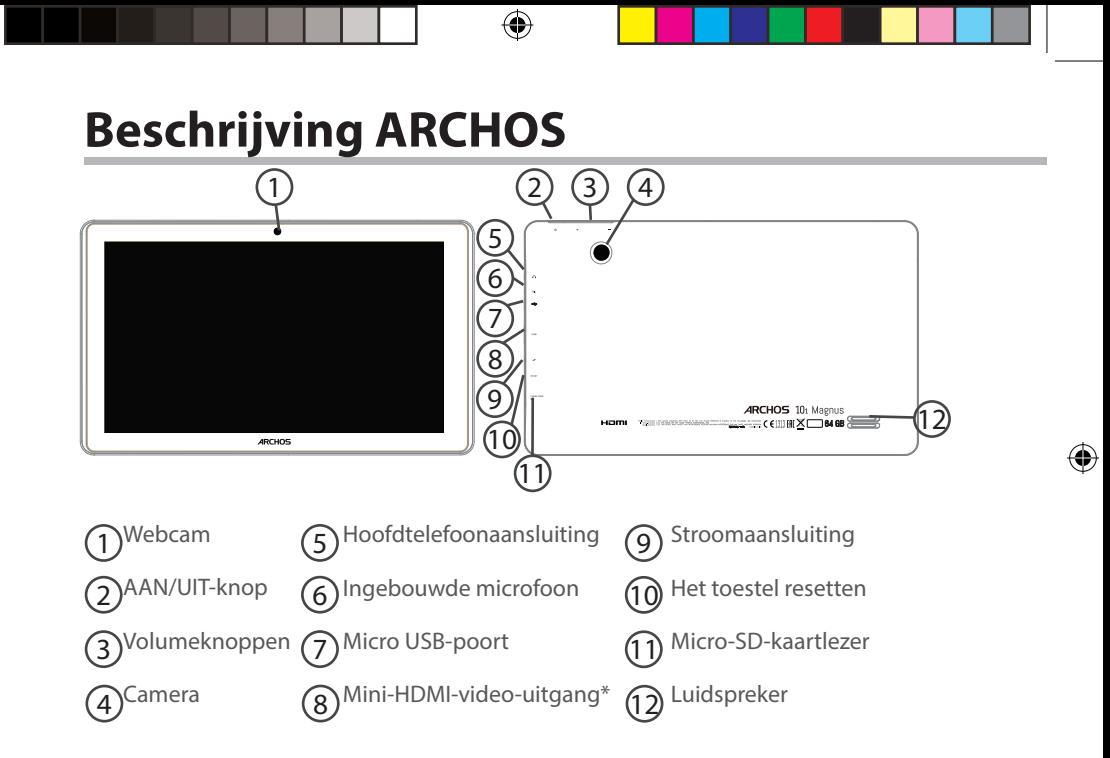

## **Installatiewizard**

De eerste keer dat u uw ARCHOS inschakelt, zal de installatiewizard u helpen bij het instellen van uw apparaat :

- Taal

⊕

- Datum en tijd
- WiFi-verbinding
- De locatieservice
- Toepassingen van derden

#### **TIPS:**

Definieer de parameters van het apparaat op het gebied van het WiFi-netwerk zult u regelmatig gebruikt.

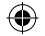

## **WiFi-netwerkverbinding**

WAARSCHUWING: Zorg ervoor dat u zich in een WiFi-zone bevindt.

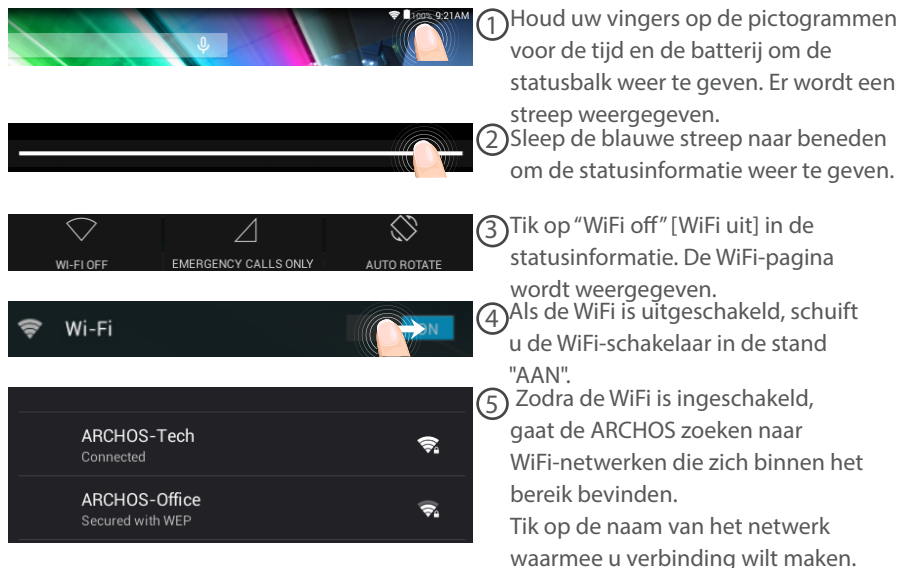

76

⊕

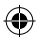

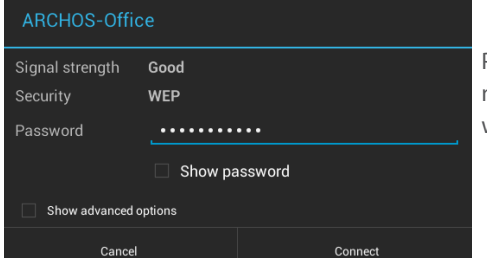

Privé-netwerken worden weergegeven met een slotje en vragen u om uw wachtwoord in te voeren.

#### **TIPS:**

⊕

- Bij het invoeren van een WiFi-wachtwoord, raden wij u aan «Wachtwoord weergeven» te selecteren, zodat u de tekens kunt zien die u aan het typen bent. Neem voor het juiste WiFiwachtwoord (of instellingen) voor het netwerk contact op met de WiFi-netwerkprovider. Als uw WiFi is ingeschakeld en u zich binnen het bereik van een netwerk bevindt waarmee u al eerder verbinding hebt gemaakt, zal ARCHOS automatisch proberen er opnieuw verbinding mee te maken.

- Om uw WiFi-verbinding ingeschakeld te houden als het apparaat in stand-by is, selecteert u het Menu-pictogram op de WiFi-pagina. Vervolgens selecteert u Advanced > Keep WiFi on during sleep > Always [Geavanceerd > WiFi aan in stand-by > Altijd].

## **De Android™-Interface**

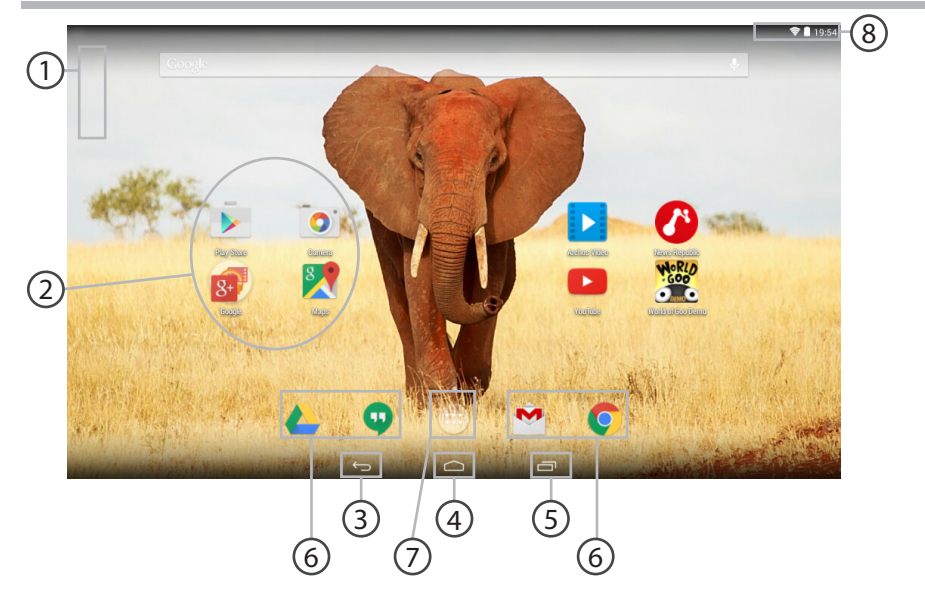

G

 $\bigoplus$ 

#### **GoogleTM Search** 1

> Tik voor zoeken op tekst of zoeken met stem .

#### **AndroidTM-apps**  2

> Tik erop om een applicatie te starten.

#### **Recente apps** 3

**Startpagina** 4

**Terug** 5

6

⊕

**Snelkoppelingen van permanente AndroidTM-apps**

#### **"Knop Alle Apps"**  7

> Tik op dit pictogram om alle applicaties en widgets weer te geven die op uw ARCHOS zijn geïnstalleerd. Al uw gedownloade applicaties bevinden zich hier.

## **Statusbalk**  8

> Geeft meldingen en snelinstellingen weer.

⊕

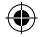

79

## **De Android™-Interface**

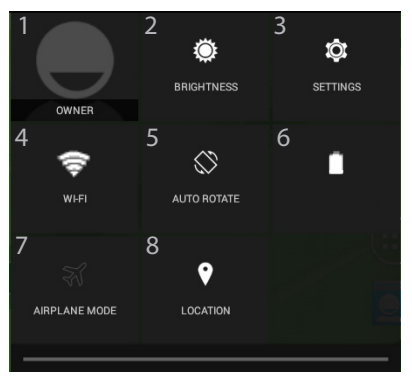

#### De Snelinstellingen

- 1 Huidige gebruiker\*
- 2 Om de helderheid van het scherm aan te passen.
- 3 Om al uw instellingen te openen.
- 4 Om uw WiFi-verbinding aan/uit te zetten.
- 5 Om de automatische oriëntatie van het scherm te activeren/deactiveren als u uw ARCHOS draait.
- 6 Percentage batterijlading
- 7 Om alle draadloze verbindingen te activeren/ deactiveren, in het bijzonder tijdens het vliegen.
- 8 De locatieservice

\* Nieuwe tabletondersteuning voor meerdere gebruikers waarbij iedere gebruiker zijn eigen ruimte op de tablet kan maken en aanpassen. Voeg gebruikers toe bij Settings > Device [Instellingen > Apparaat]

◈

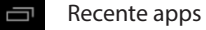

⊕

Hiermee opent u een lijst van miniatuurafbeeldingen van apps waarmee u onlangs hebt gewerkt:

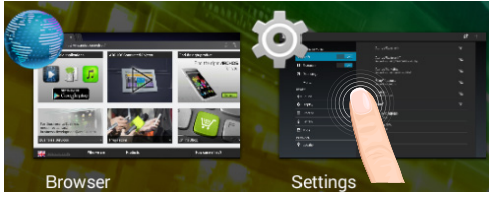

**Aanraken:** een app openen.

**Vasthouden:** opties weergeven

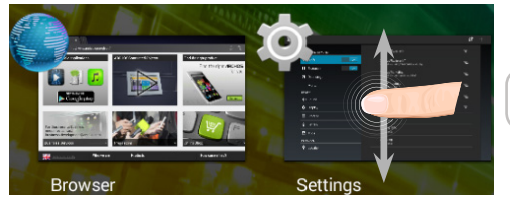

**Op en neer vegen:** een app sluiten.

81Nederlands 81

ederland

## **Vertrouwd raken met Android™**

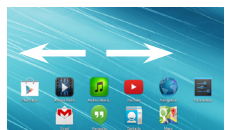

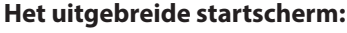

Navigeren tussen de verschillende startschermpanelen door er van links en rechts overheen te vegen.

#### 罰  $\bullet$ r.  $\hat{\mathbf{r}}$  $\Box$

#### **Het verplaatsen van een item op het startscherm:**

Tik en houd uw vinger op zijn plaats tot de positioneringsrasterlijnen verschijnen, dan schuift u deze naar de gewenste locatie en laat uw vinger vervolgens weer los.

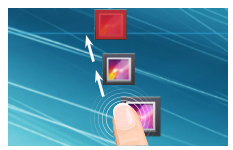

#### **Het verwijderen van een item op het startscherm:**

Tik en houd uw vinger op het item en schuif dit vervolgens naar de bovenkant van het scherm en zet het op het pictogram "Verwijderen".

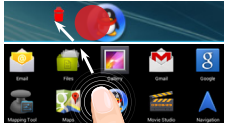

#### **Verwijderen van een item:**

Tik in de schermen Alle apps op het item en houd uw vinger daar, schuif vervolgens uw vinger in de richting van de bovenkant van het scherm en plaats het item op de prullenbak "Verwijderen".

◈

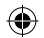

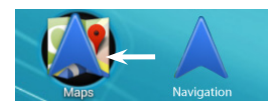

#### **Het aanmaken van applicatiemappen:**

Plaats op een startscherm het ene app-pictogram op het andere, en de twee pictogrammen worden gecombineerd.

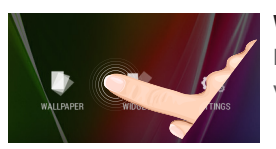

#### **Widgets:**

Houd uw vinger op het scherm op een lege plek en maak vervolgens een selectie uit de lijst: "Widgets".

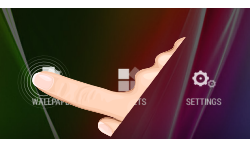

◈

# **Donnuor**

#### **Uw wallpaper wijzigen:**

Houd uw vinger op het scherm op een lege plek en maak vervolgens een selectie uit de lijst.

#### **Het vergrendelen van het aanraakscherm:**

Tik vanuit het snelinstellingen-dashboard op instellingen. Scroll naar beneden en tik op veiligheid. Tik op "Scherm vergrendelen". Tik op het type slot dat u wilt gebruiken. Nadat u hier een slot hebt ingesteld, wordt er een vergrendelscherm weergegeven wanneer uw scherm 'wakker' wordt, dat om het patroon, de PIN of een andere specifieke toets vraagt.

Nederlands<br>Nederlands 83

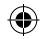

## **Problemen oplossen**

#### **Als uw apparaat vast zit:**

Druk gedurende 10 seconden op de AAN/UIT-knop.

#### **Als uw apparaat niet inschakelt:**

1. Laad uw apparaat op.

2. Druk gedurende 10 seconden op de AAN/UIT-knop.

#### **Als u de levensduur van uw batterij wilt verlengen:**

Verminder de helderheid van het scherm en schakel de draadloze verbindingen uit indien deze niet in gebruik zijn.

#### **Als uw apparaat te traag werkt:**

Sluit alle applicaties die op dat moment niet worden gebruikt.

#### **Als uw WiFi-ontvangst te laag is:**

Zorg ervoor dat u zich niet ver van de WiFi-hotspot bevindt. Update de firmware van het apparaat: http://www.archos.com/support. Reset de instellingen van uw WLAN-verbinding. Neem contact op met uw WiFi-verbindingsprovider.

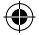

# **Índice**

♠

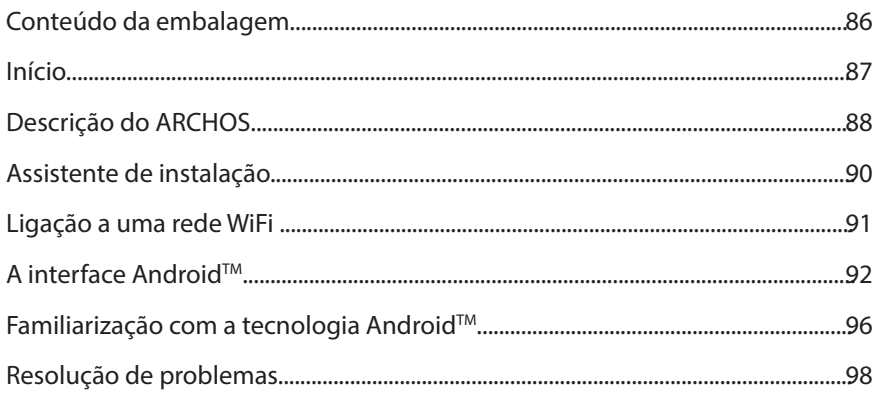

Para obter mais informações, consulte as Perguntas frequentes em www.archos.com. Certifique-se de que os consulta antes de colocar a hipótese de devolver qualquer produto. O seu problema pode ser insignificante. Como muitas vezes atualizamos e melhoramos os nossos produtos, o seu software do dispositivo pode ter uma aparência ligeiramente diferente ou funcionalidades modificadas das apresentadas neste Guia de Início Rápido.

Consulte a declaração de conformidade em http://www.archos.com/products/declaration\_conformity.html

Português

## **Conteúdo da embalagem**

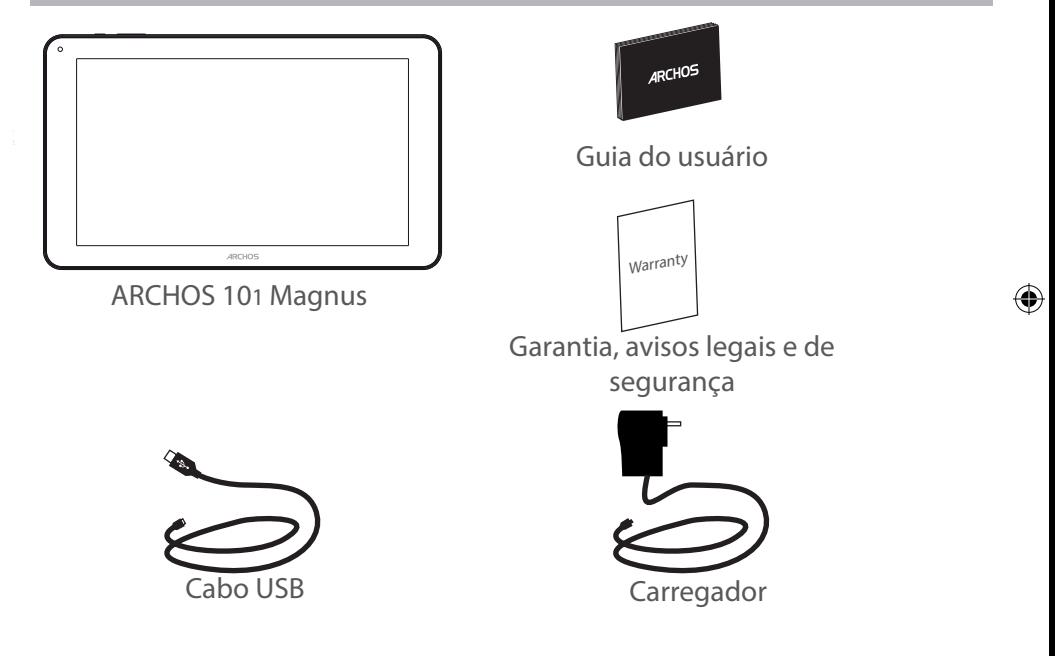

€

86

## **Início**

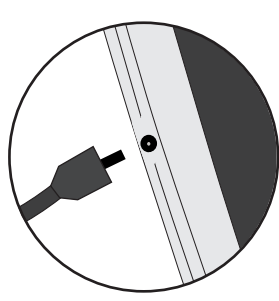

Carregar a bateria 1. Carregue o seu aparelho ligando o cabo de alimentação à Conector de alimentação. O aparelho ARCHOS será iniciado o carregamento.

2. Pressione o botão On / Off para ligar o produto.

A luz indicadora de carregamento permanece acesa enquanto a bateria carrega.

Pode utilizar o seu aparelho ARCHOS enquanto este está a carregar.

- Carregue o dispositivo completamente antes de usá-lo pela primeira vez.

- Use apenas o carregador fornecido.

**Quando o teu dispositivo está descarregado por completo, é necessário ecarregá-lo pelo menos durante 10 minutos antes de ser exibido o ícone da bateria.**

#### **SUGESTÕES:**

⊕

Para receber uma assistência mais completa, registe o seu produto. No caso de um computador, vá a www.archos.com/register.

Português

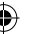

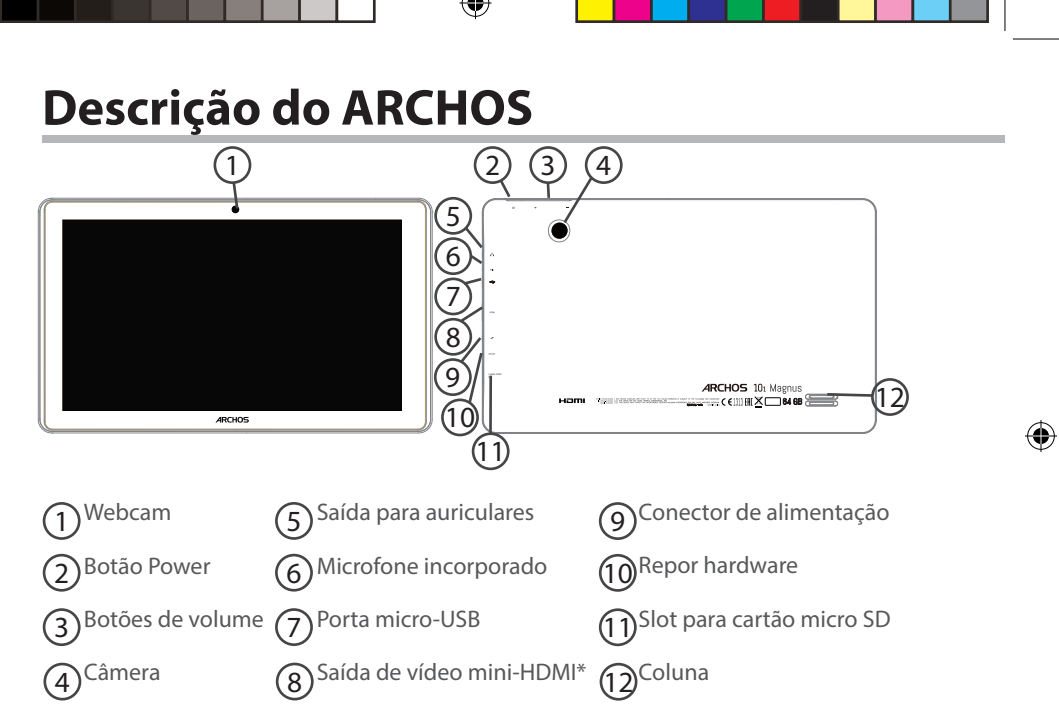

\* Com Mini-HDMI opcional para cabo HDMI.

#### 

## **Assistente de instalação**

Quando iniciar o ARCHOS pela primeira vez, o assistente de instalação irá ajudá-lo a configurar o seu aparelho :

- Idioma

♠

- Data e hora
- Rede WiFi
- Minha localização
- Aplicações de terceiros

#### **SUGESTÕES:**

Definir os parâmetros do seu dispositivo na área da rede WiFi você será regularmente usando.

Português

♠

89

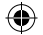

## **Ligação a uma rede WiFi**

AVISO: Certifique-se de que se encontra numa zona WiFi.

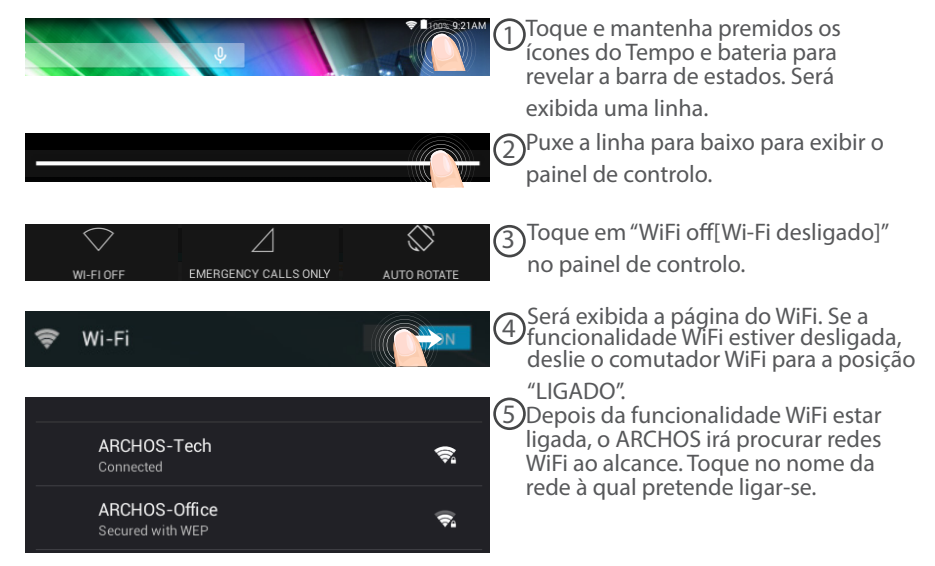

90

◈

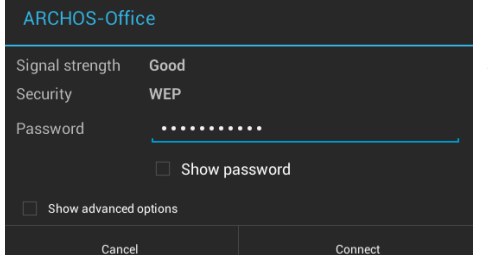

As redes privadas aparecem com o ícone de um cadeado e irão requerer a introdução da sua palavra-passe.

#### **SUGESTÕES:**

⊕

- Quando introduzir uma palavra-passe WiFi, recomendamos que seleccione "Mostrar palavrapasse" para que possa ver os caracteres que está a digitar. Para obter a palavra-passe (ou definições) WiFi correcta para a rede, contacte a operadora da rede WiFi. Se a sua funcionalidade WiFi estiver ligada e estiver dentro da área de alcance de uma rede à qual já tenha efectuado uma ligação, o seu ARCHOS irá tentar automaticamente ligar-se à mesma.

- Para manter a sua ligação WiFi ligada quando o dispositivo está suspenso, selecione o ícone do menu na página do WiFi. Em seguida, selecione Advanced (Avançadas) > Keep WiFi on during sleep [Manter Wi-Fi ligado durante a suspensão) > Always (Sempre)].

91

Português

## **A Interface Android™**

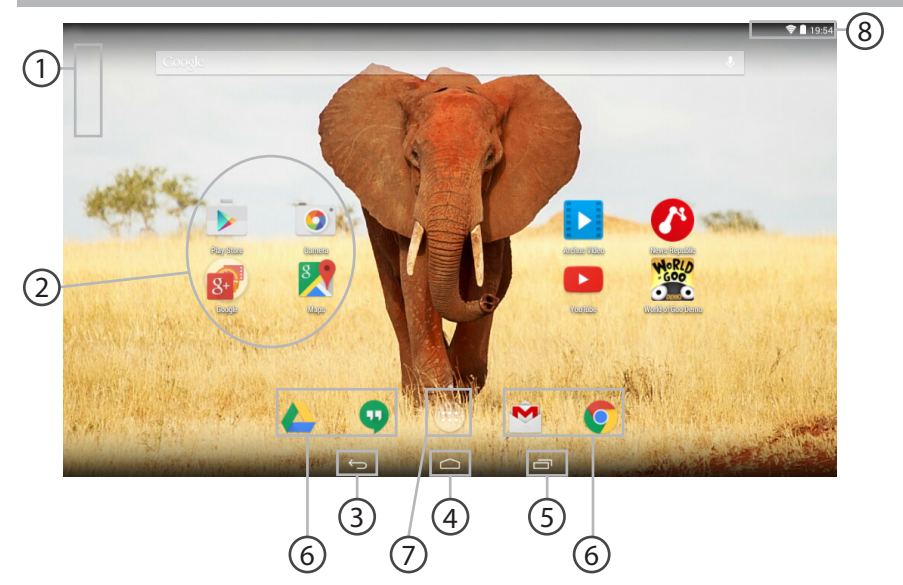

€

 $\bigoplus$ 

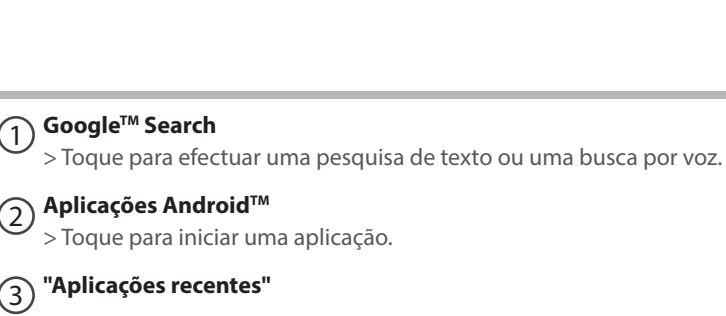

**"Ecrã Principal"** 4

**"Anterior"**  $\mathcal{F}_{5}$ 

⊕

**Atalhos permanentes em aplicações AndroidTM** 6

#### **"Todas as Aplicações"**  7

> Toque neste ícone para visualizar todas as aplicações e widgets instalados no seu ARCHOS. Estão aqui todas as aplicações descarregadas.

### **Barra do estado**  8

> Apresenta notificações e definições rápidas.

Português

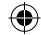

## **A Interface Android™**

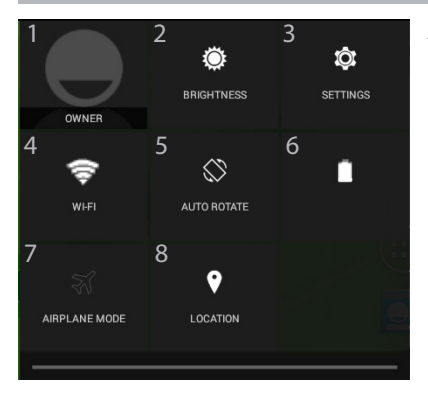

#### As Definições rápidas

- 1 Utilizador atual\*
- 2 Para ajustar o brilho do ecrã.
- 3 Para aceder a todas as suas definições.
- 4 Para ligar/desligar a sua ligação WiFi.
- 5 Para activar/desactivar a orientação automática do ecrã enquanto roda o ARCHOS.
- 6 Ver a percentagem de bateria que resta
- 7 Para activar/desactivar todas as ligações sem fios, especialmente durante voos.
- 8 Minha localização.

\* O novo suporte multiutilizador para permite que diferentes utilizadores tenham áreas de trabalho separadas e personalizadas no mesmo dispositivo. Pode adicionar utilizadores em Settings > Device [Definições > Dispositivo]

◈

#### Aplicações recentes

Abre uma lista de imagens em tamanho reduzido das aplicações que utilizou recentemente:

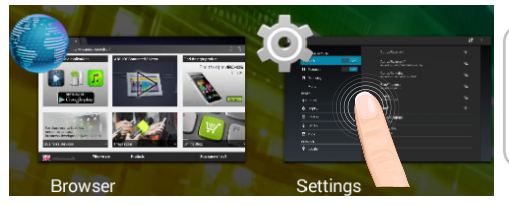

**Toque:** para abrir uma aplicação

**Manter premido:** exibir opções

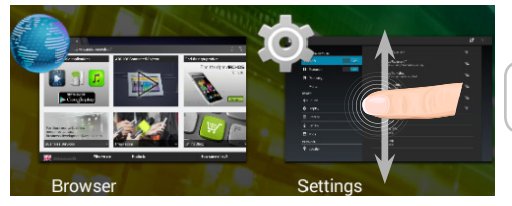

**Deslizar para cima ou para baixo:**  fechar uma aplicação

Português

## **Familiarizar-se com Android™**

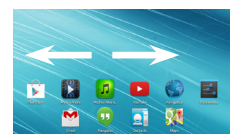

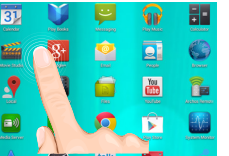

#### **O ecrã inicial alargado:**

Navegue entre os diferentes painéis do ecrã inicial movendo-os para a esquerda e para a direita.

#### **Mover um item do ecrã inicial:**

Toque continuamente com o dedo no mesmo até aparecer a grelha de posicionamento; em seguida, deslize-o para a posição pretendida e solte o dedo.

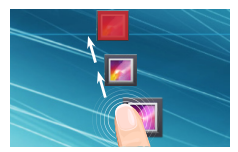

#### **Remover um item do ecrã inicial:**

Toque continuamente no mesmo, deslize o seu dedo para o topo do ecrã e largue-o sobre o ícone Remover.

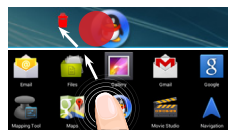

#### **Desinstalar um item:**

A partir do ecrã Todas as aplicações, toque continuamente no mesmo, deslize o seu dedo para o topo do ecrã e largue-o sobre o caixote Desinstalar.

⊕

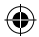

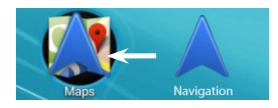

#### **Criar pastas de aplicações:**

Largue o ícone de uma aplicação sobre outro num ecrã inicial e os dois ícones ficarão combinados.

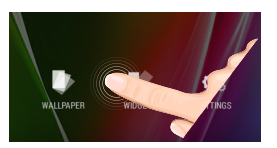

#### **Widgets:**

Mantenha o dedo no ecrã sobre uma localização vazia, em seguida seleccione a partir da lista: Widgets.

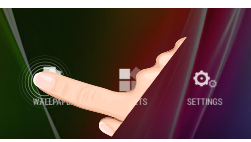

⊕

#### **Alterar a imagem de fundo:**

Mantenha o dedo no ecrã sobre uma localização vazia, em seguida seleccione a partir da lista.

# **Donnuor**

#### **Bloquear o ecrã táctil:**

A partir do painel de definições rápidas na barra do estado, toque nas definições. Desloque para baixo e toque em Segurança. Toque em Bloquear ecrã. Toque no tipo de bloqueio que pretende utilizar. Depois de definir aqui um bloqueio, será apresentado um ecrã de bloqueio sempre que activar o ecrã, a solicitar o padrão, o PIN ou outra chave especificada.

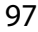

Português

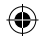

## **Resolução de problemas**

#### **Se o aparelho bloquear:**

Prima o botão LIGAR/DESLIGAR durante 10 segundos.

#### **Se o seu aparelho não ligar:**

1. Carregue o aparelho.

2. Prima o botão LIGAR/DESLIGAR durante 10 segundos.

#### **Se pretender aumentar a autonomia da bateria:**

Diminua o brilho do ecrã e desligue as ligações sem fios, se não estiverem a ser utilizadas.

#### **Se o funcionamento do aparelho for demasiado lento:**

Encerre todas as aplicações que não estejam a ser utilizadas.

#### **Se a recepção WiFi for demasiado lenta:**

Certifique-se de que não está afastado do ponto de ligação WiFi. Atualizar o firmware do dispositivo: http://www.archos.com/support. Redefinir as configurações de sua conexão. Contacte a sua operadora da ligação WiFi.

## **Содержание**

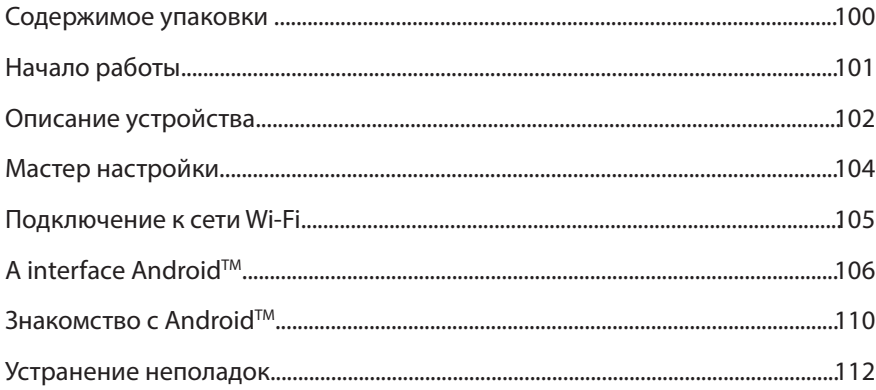

За дополнительной информацией обратитесь к разделу часто задаваемых вопросов и руководству пользователя для Вашего устройства на сайте www.archos.com. Обязательно прочтите их прежде, чем задумываться о возврате устройства . Ваша проблема может оказаться не столь уж значительной. Мы часто обновляем и улучшаем свою продукцию, поэтому графический интерфейс или функциональность программного обеспечения Вашего устройства могут несколько отличаться от представленных в настоящем Кратком руководстве пользователя.

Обратитесь к декларации о соответствии на http://www.archos.com/products/declaration\_conformity.html

◈

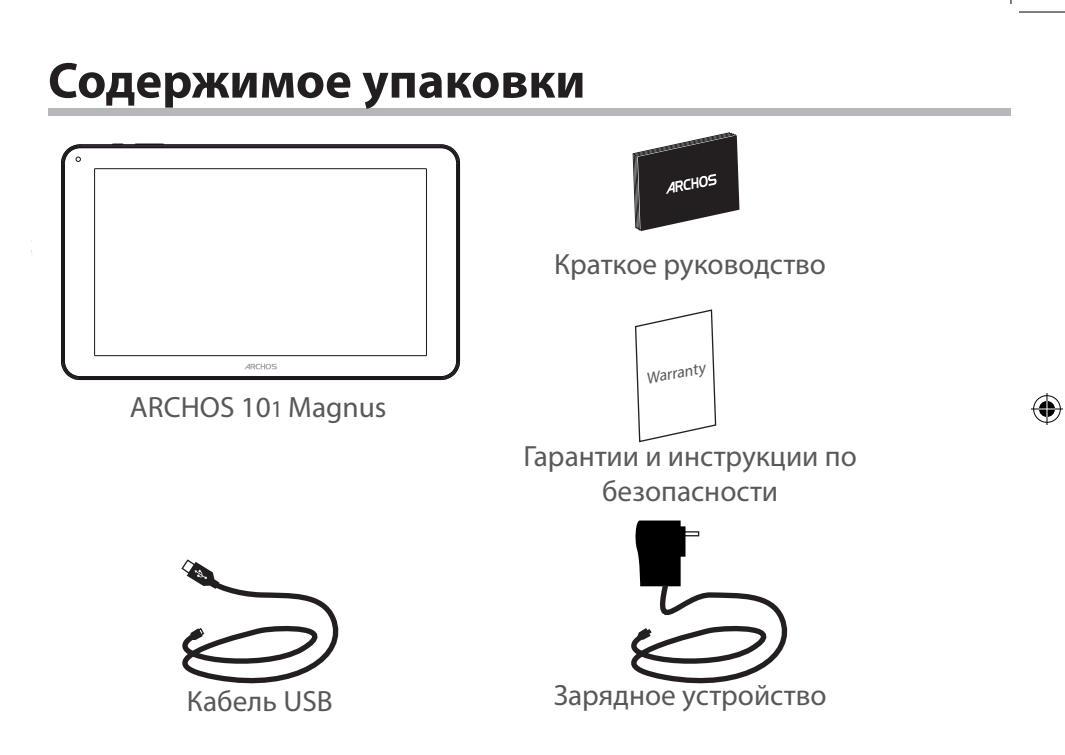

€

100

## **Начало работы**

#### Зарядка

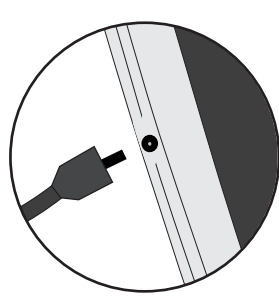

1. Зарядите Ваше устройство, подключив кабель питания к Разъем питания. ARCHOS устройство начнет заряжаться. 2. Нажмите кнопку питания, чтобы включить устройство. Во время зарядки батареи светится индикатор заряда. -Вы можете пользоваться устройством ARCHOS во время зарядки.

-Перед первым использование устройство должно полностью зарядиться.

-Разрешается использовать только зарядное устройство из комплекта поставки.

**Если ваше устройство полностью разрядилось, необходимо зарядить его в течение минимум 10 минут, прежде чем сможет отобразиться значок заряжающегося аккумулятора.**

#### **СОВЕТ:**

⊕

Зарегистрируйте свое изделие, чтобы получать обслуживание в более полном объеме. При работе с компьютером перейдите по ссылке www.archos.com/register.

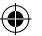

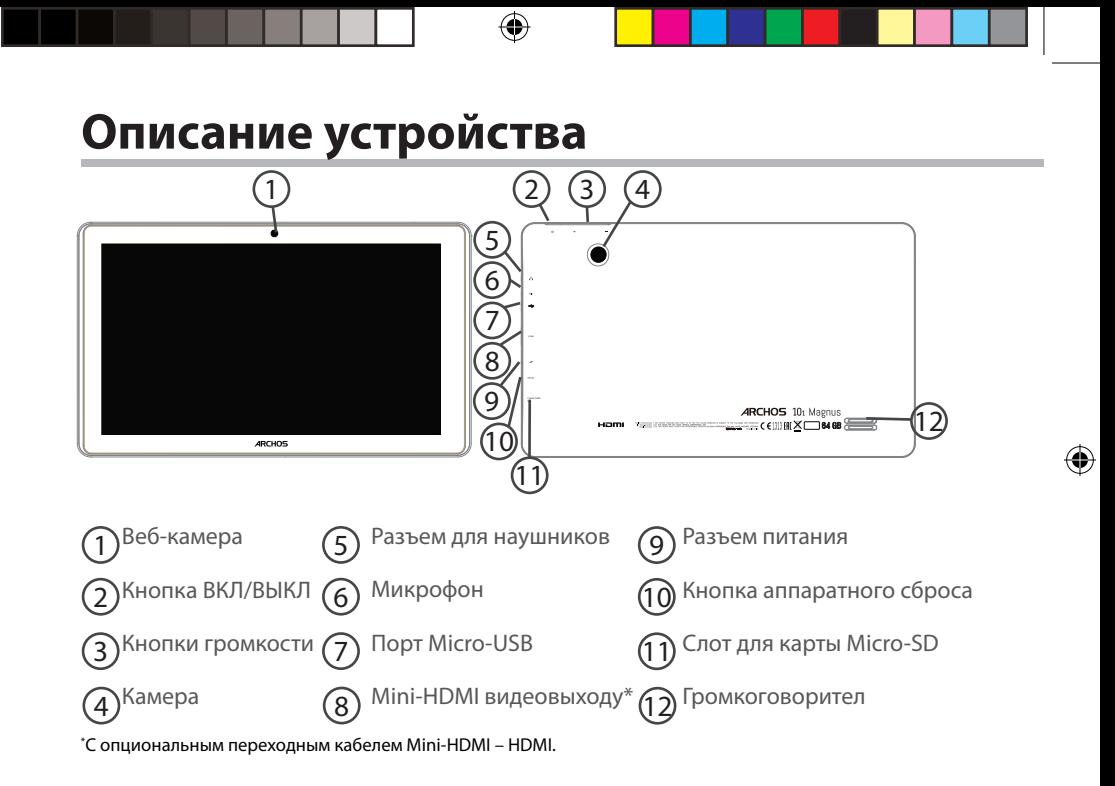

#### 

## **Мастер настройки**

При первом запуске устройства ARCHOS мастер установки поможет выполнить настройку :

- Язык

◈

- Дата и время
- Соединение Wi-Fi
- Опции службы геолокации
- Сторонние приложения

#### **СОВЕТ:**

Мы рекомендуем выполнять настройку устройства в зоне Wi-Fi сети, которой Вы будете регулярно пользоваться.

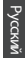

⊕

103

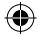

## **Подключение к сети Wi-Fi**

ВНИМАНИЕ: Убедитесь, что Вы находитесь в зоне покрытия Wi-Fi.

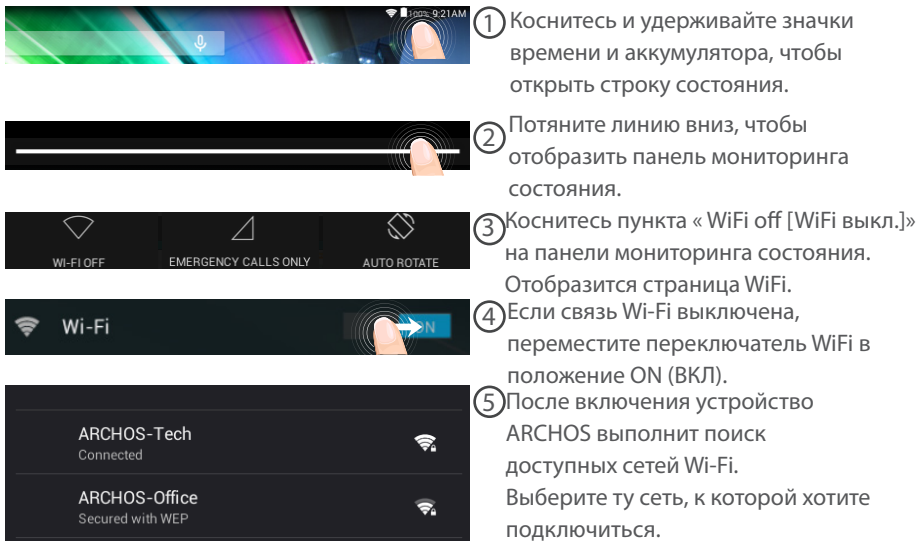

#### 104

⊕

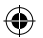

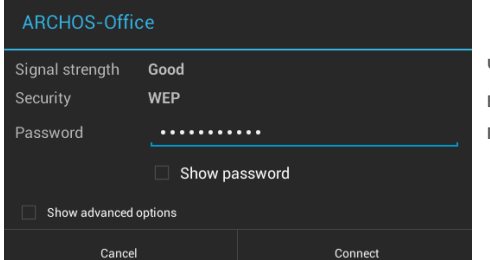

Частные сети отображаются в виде значка с замком, и для них потребуется ввести пароль.

#### **СОВЕТ:**

◈

- При вводе пароля рекомендуется выбрать опцию "Show password" , чтобы видеть вводимые символы. Для того, чтобы получить сетевой пароль (или настройки) Wi-Fi , обратитесь к провайдеру сети Wi-Fi. Если связь Wi-Fi включена и Вы находитесь в зоне действия сети, к которой ранее подключились, ARCHOS установит соединение автоматически.

- Чтобы поддерживать соединение WiFi включенным, когда устройство находится в спящем режиме, на странице WiFi выберите значок меню. Затем выберите Advanced > Keep WiFi on during sleep > Always [Дополнительно > Оставить WiFi включенным в спящем режиме > Всегда].

## **Интерфейс AndroidTM**

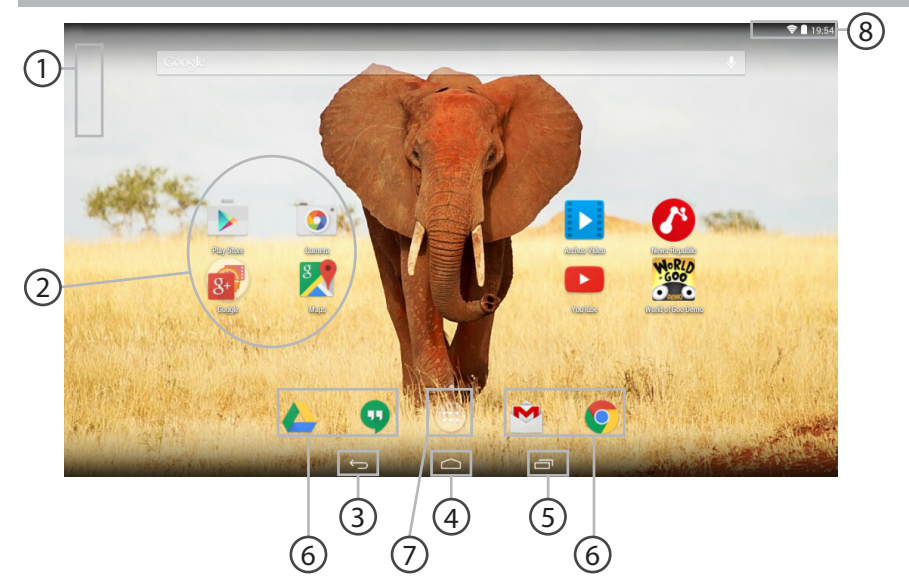

₩

### 106

 $\bigoplus$ 

UserGuide\_ARCHOS101\_Magnus\_book.indd 106 20/05/2015 11:45:49

 $\bigoplus$ 

#### **Поиск GoogleTM**  1

> Прикоснитесь к позиции «Google», чтобы выполнить тестовый поиск, или к пиктограмме микрофона, чтобы выполнить голосовой поиск.

#### **Пиктограммы приложений AndroidTM**  2

> Прикоснитесь к пиктограмме для запуска приложения.

- **"Кнопки последних приложений"** 3
- **Кнопка "Домой"**  4

**Кнопка "Назад"** 5

6

**Постоянные ярлыки приложений AndroidTM**

#### **Кнопка "Все приложения"**  7

> Прикоснитесь к этой пиктограмме, чтобы отобразить все приложения и виджеты, установленные в Вашем ARCHOS. Здесь находятся все загруженные Вами приложения.

#### **Строка состояния**  8

> Отображаются сообщения и быстрые настройки.

Русский

## Интерфейс Android<sup>™</sup>

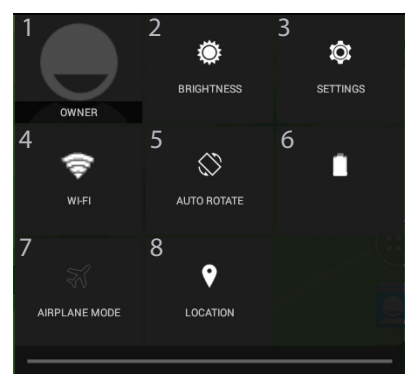

#### Быстрые настройки

- 1 Текуший пользователь\*
- 2 Регулировка яркости экрана.
- 3 Доступ ко всем настройкам.
- 4 Включение/выключение соединения Wi-Fi.
- 5 Активация/деактивация автоматической ориентации экрана при повороте устройства ARCHOS.
- 6 Процентная величина остатка заряда аккумулятора
- 7 Активация/деактивация всех беспроводных соединений, в частности, во время авиаперелета.
- 8 Опции службы геолокации

\* Новая многопользовательская поддержка для планшетов предоставляет различным пользователям свое собственное отдельное, конфигурируемое место на одном устройстве. Добавьте пользователей в Settings > Device [Настройки > Устройство].

⊕
#### Последние приложения

Ľ

⊕

Открывается список эскизов приложений, с которыми Вы недавно работали:

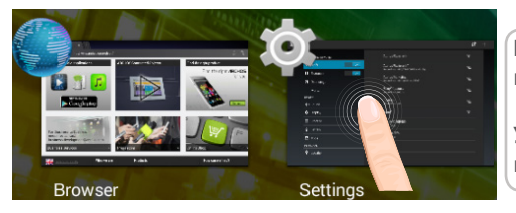

**Коснитесь:** чтобы открыть приложение.

**Удерживание:** отображение параметров

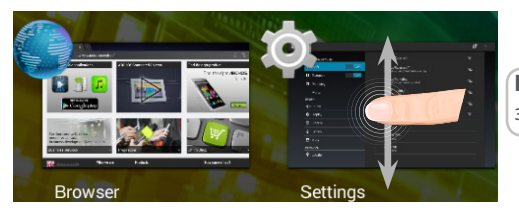

**Прокрутка вверх или вниз:**  закрытие приложения.

⊕

109

## **Знакомство с Android™**

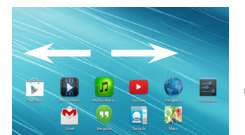

#### **Расширенный домашний экран:**

Выполняйте переходы между различными панелями домашнего экрана, смещая их влево и вправо.

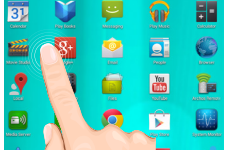

#### **Перемещение элемента домашнего экрана:**

Прикоснитесь к элементу и удерживайте палец, пока не появится сетка позиционирования, затем переместите его в требуемое положение, и отпустите палец.

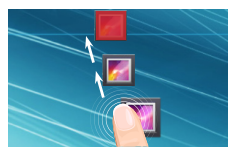

#### **Удаление элемента домашнего экрана:**

Прикоснитесь к элементу и удерживая палец, проведите его к верхней части экрана и отпустите над пиктограммой Remove (удалить).

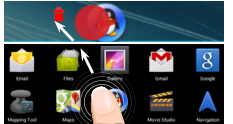

#### **Деинсталляция элемента:**

Прикоснитесь к элементу на экране «Все приложения» и удерживая палец, проведите его к верхней части экрана и отпустите над пиктограммой Uninstall (деинсталлировать).

110

⊕

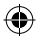

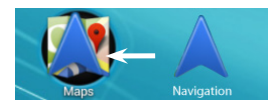

#### **Создание папок приложений:**

Поместите пиктограмму одного приложения поверх другого на домашнем экране, и две пиктограммы объединятся.

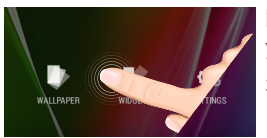

#### **Виджеты:**

Удерживайте палец на свободном месте домашнего экрана, затем выберите обои из списка: Widgets.

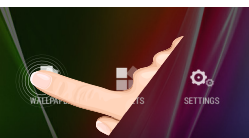

⊕

# **Donnuor**

#### **Изменение обоев:**

Удерживайте палец на свободном месте домашнего экрана, затем выберите обои из списка.

#### **Блокировка сенсорного экрана:**

111 Прикоснитесь к позиции Settings на панели быстрых настроек в строке состояния. На экране Settings выполните прокрутку вниз и прикоснитесь к позиции Security (защита). Прикоснитесь к позиции Screen lock (блокировка экрана). Выберите тип блокировки, который хотите использовать. После того, как будет установлена блокировка, при каждом пробуждении экрана будет отображаться экран блокировки с запросом на ввод комбинации символов, PIN-кода или иного указанного ключа.

Русский

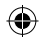

# **Устранение неполадок**

#### **В случае зависания планшета:**

Нажмите на кнопку ВКЛ/ВЫКЛ и удерживайте в течение 10 секунд.

#### **Если устройство не включается:**

1. Зарядите устройство.

2. Нажмите на кнопку ВКЛ/ВЫКЛ и удерживайте в течение 10 секунд.

#### **Если сенсорный экран функционирует неправильно:**

Выберите значок Settings > восстановление и форматирование), нажмите на значок

Touch-screen calibration (калибровка сенсорного экрана).

#### **Если Вы хотите продлить срок работы батареи:**

Уменьшите яркость экрана и выключите беспроводные соединения, если они не используются.

#### **Если устройство функционирует слишком медленно:**

Закройте все приложения, которые в данный момент не используются.

#### **Если принимаемый сигнал Wi-Fi слишком слаб:**

Убедитесь, что не находитесь слишком далеко от узла доступа Wi-Fi.

Обновите встроенную микропрограмму устройства: http://www.arnovatech.com/ support.

Сбросьте и повторно введите параметры соединения.

Обратитесь к провайдеру сети Wi-Fi.

112

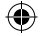

# **Spis treści**

♠

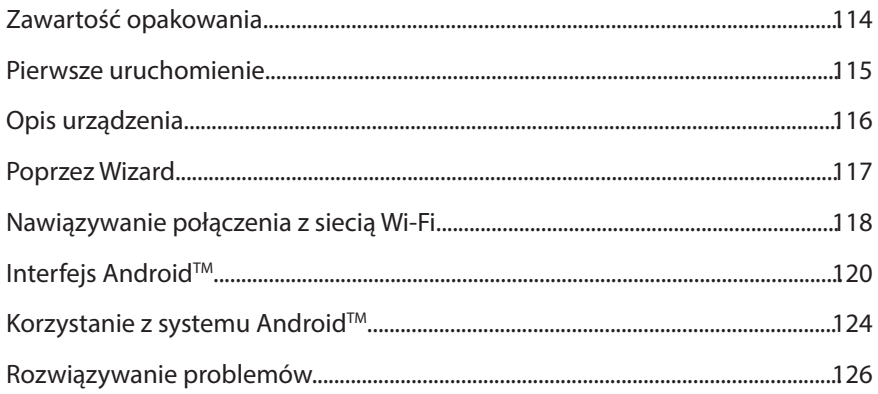

Aby uzyskać więcej informacji, należy zapoznać się z najczęściej zadawanymi pytaniami opublikowanymi na stronie www.archos.com. Należy obowiązkowo zapoznać się ze wspomnianym działem w przypadku rozważania dokonania zwrotu dowolnego produktu. Twój problem być może da się łatwo rozwiązać. Często aktualizujemy i wprowadzamy udoskonalenia w naszych produktach, dlatego też oprogramowanie może nieznacznie różnić się wyglądem lub dostępnością funkcji od tego, co zaprezentowano w skróconej instrukcji obsługi.

Skonsultować deklarację zgodności na http://www.archos.com/products/declaration\_conformity.html

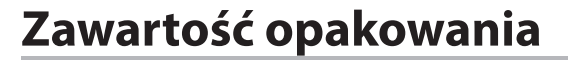

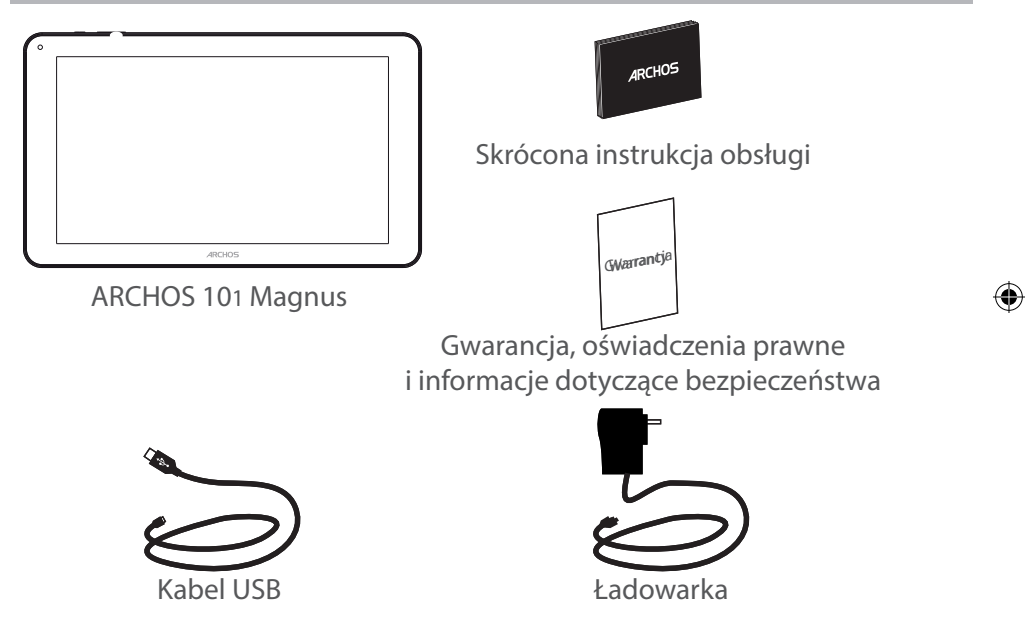

11144

## **Pierwsze uruchomienie**

◈

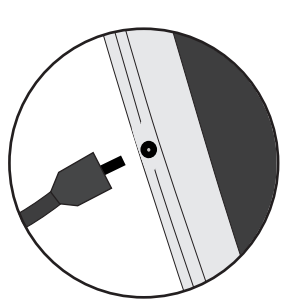

Ładowanie 1. Aby naładować urządzenie, podłącz kabel zasilający do Tápcsatlakozó. Urządzenie ARCHOS rozpocznie ładowanie. 2. Naciśnij przycisk zasilania, aby uruchomić urządzenie. Wskaźnik ładowania świeci, gdy trwa ładowanie baterii.

- Podczas ładowania można korzystać z urządzenia ARCHOS.

- Przy pierwszym ładowaniu urządzenia nie należy odłączać urządzenia od źródła zasilania przed pełnym naładowaniem baterii.

- Do ładowania należy wykorzystywać wyłącznie dołączoną ładowarkę.

**Jeśli urządzenie jest całkowicie rozładowane, po podłączeniu go do źródła zasilania należy odczekać przynajmniej 10 minut, aby uruchomiła się ikona z symbolem ładowania.** 

#### **WSKAZÓWKA:**

Aby móc korzystać z pełnej gamy usług, należy zarejestrować produkt. Można tego dokonać na stronie www.archos.com/register.

Polski

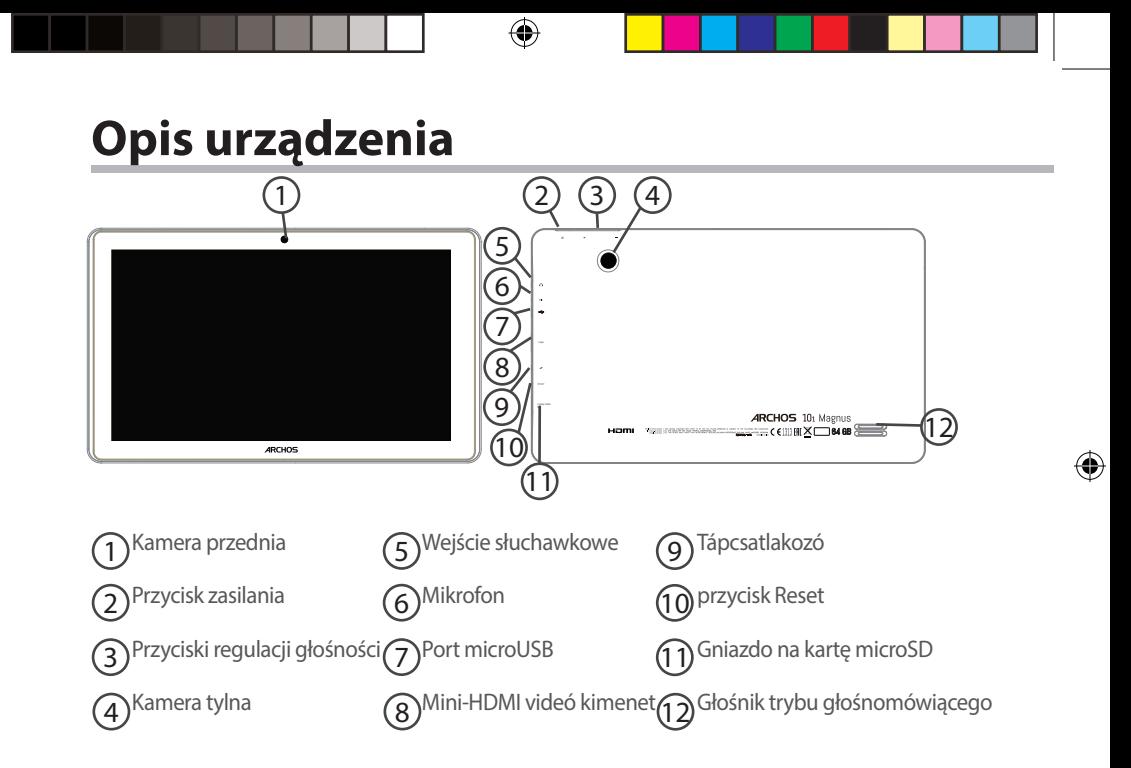

## 

 $\bigoplus$ 

## **Korzystanie z kreatora**

Po pierwszym uruchomieniu urządzenia ARCHOS kreator instalacji pomoże ci skonfigurować najważniejsze ustawienia:

- Kalibracja ekranu dotykowego
- Język

⊕

- Data i godzina
- Połączenie Wi-Fi
- Opcje usług lokalizacyjnych
- Aplikacje od dostawców zewnętrznych

#### **WSKAZÓWKA:**

Zalecamy przeprowadzanie konfiguracji urządzenia w strefie zasięgu sieci Wi-Fi, z którą będzie się ono regularnie łączyć.

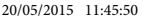

# **Nawiązywanie połączenia z siecią Wi-Fi**

UWAGA: Upewnij się, że urządzenie znajduje się w zasięgu działania sieci Wi-Fi.

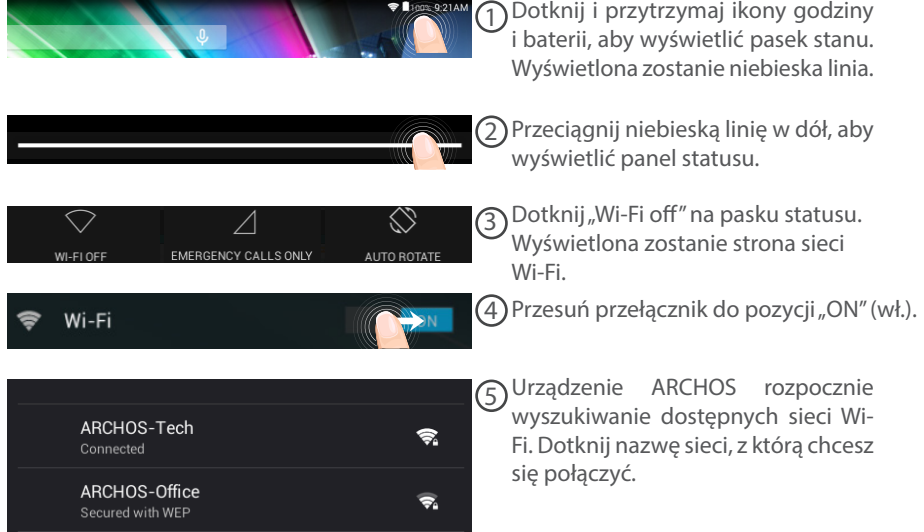

118

⊕

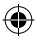

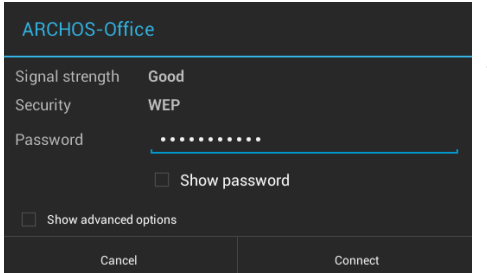

Sieci prywatne wyświetlane są z ikoną kłódki – aby się z nimi połączyć, musisz wprowadzić hasło.

#### **WSKAZÓWKI:**

◈

- Wpisując hasło do sieci Wi-Fi, zalecamy zaznaczenie opcji "Show password" (pokaż hasło), tak aby mieć podgląd wprowadzanych znaków. Hasło do sieci Wi-Fi (lub ustawienia sieci) można otrzymać od administratora sieci. Jeśli opcja łączności Wi-Fi jest aktywna, a urządzenie ARCHOS znajduje się w zasięgu sieci, z którą wcześniej się łączyło, zostanie podjęta automatyczna próba nawiązania połączenia z siecią.

- Aby połączenie z siecią Wi-Fi było aktywne również w trybie uśpienia urządzenia, zaznacz ikonę Menu na stronie Wi-Fi. Następnie wybierz opcję Advanced > Keep WiFi on during sleep > Always (zaawansowane > uruchom sieć Wi-Fi w trybie uśpienia > zawsze).

♠

119

# **Interfejs Android™**

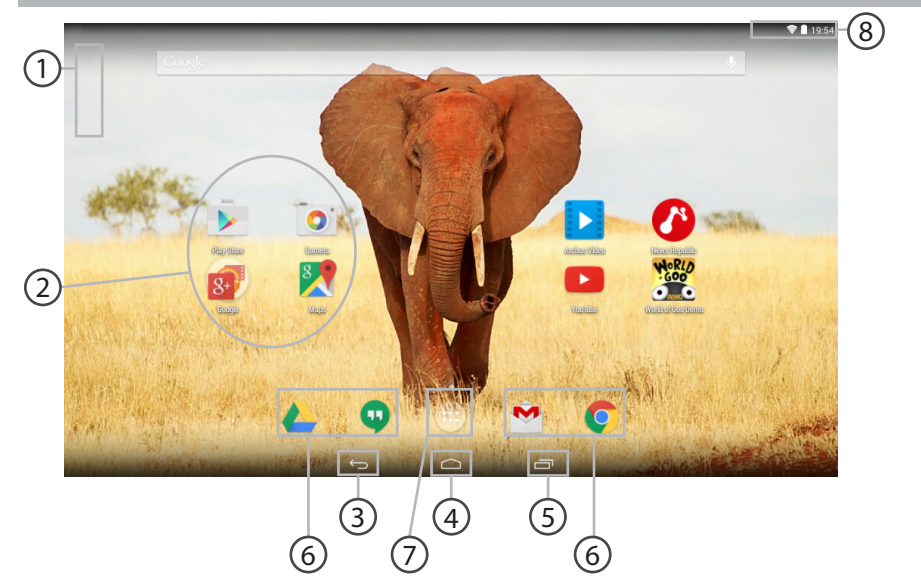

€

## 120

 $\bigoplus$ 

UserGuide\_ARCHOS101\_Magnus\_book.indd 120 20/05/2015 11:45:50

 $\bigoplus$ 

#### **Wyszukiwarka GoogleTM** 1

> Dotknij "Google", aby skorzystać z funkcji wyszukiwania tekstowego lub dotknij ikonę mikrofonu, aby rozpocząć wyszukiwanie głosowe.

#### **Skróty do aplikacji dla systemu AndroidTM** 2

> Dotknij, aby uruchomić aplikację.

**Przycisk Wstecz** 3

⊕

**Przycisk ekranu głównego**  4

**Przycisk ostatnio używanych aplikacji** 5

## **AndroidTM Stała aplikacje skróty** 6

> Dotknij, aby uruchomić aplikację.

#### **Przycisk "All Apps" (wszystkie aplikacje)** 7

> Dotknij tę ikonę, aby wyświetlić wszystkie aplikacje i widżety zainstalowane w twoim urządzeniu ARCHOS. Tutaj widoczne są wszystkie pobrane aplikacje.

## **Pasek stanu urządzenia** 8

> Wyświetla powiadomienia i skróty do najważniejszych ustawień.

Polski

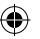

## **Interfejs Android™**

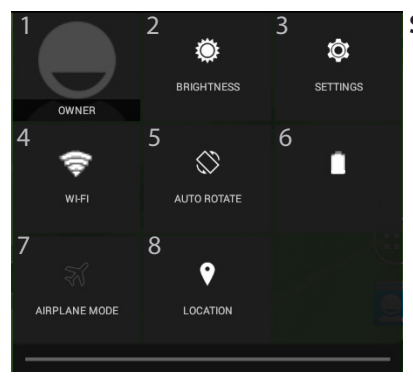

#### **Szybka konfiguracja**

- Bieżący użytkownik\*
- 2 Regulacja jasności ekranu.
- 3 Dostęp do opcji ustawień.
- 4 Włączanie/wyłączanie łącza Wi-Fi.
- 5 Aktywacia/dezaktywacia funkcii automatycznej zmiany orientacji ekranu przy obracaniu urządzeniem ARCHOS.
- 6 Stan naładowania baterii
- 7 Aktywacja/dezaktywacja opcji łączności bezprzewodowej (tzw. tryb samolotowy).
- 8 Usługi lokalizacyjne

\* New multi-user support for tablets lets different users have their own separate, customizable spaces on a single device. Add users in Settings > Device.

◈

#### **Ostatnio używane aplikacje**

Otwiera listę miniatur ikon aplikacji, z których ostatnio korzystano:

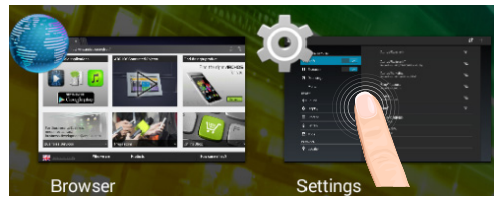

**Dotknij:** aby uruchomić aplikację.

**Przytrzymaj:** aby wyświetlić opcje

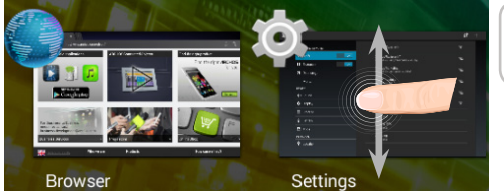

**Przesuń w górę lub w dół:** aby zamknąć aplikację.

Polski

⊕

123

## Korzystanie z systemu Android<sup>™</sup>

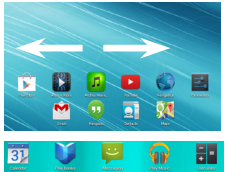

 $\boxed{\underline{\mathbf{Q}}}$ C

 $\begin{tabular}{|c|c|} \hline \multicolumn{1}{|c|}{\multicolumn{1}{|c|}{\multicolumn{1}{c|}{\multicolumn{1}{c|}{\multicolumn{1}{c|}{\multicolumn{1}{c|}{\multicolumn{1}{c|}{\multicolumn{1}{c|}{\multicolumn{1}{c|}{\multicolumn{1}{c|}{\multicolumn{1}{c|}{\multicolumn{1}{c|}{\multicolumn{1}{c|}{\multicolumn{1}{c|}{\multicolumn{1}{c|}{\multicolumn{1}{c|}{\multicolumn{1}{c|}{\multicolumn{1}{c|}{\multicolumn{1}{c|}{\multicolumn{1}{c|}{\multic$ 

#### **Rozszerzony ekran główny:**

Przełączaj kolejne panele ekranu głównego, przesuwając palcem w prawo i w lewo.

#### **Przenoszenie elementu z ekranu głównego:**

Dotknij i przytrzymaj palec na wybranym elemencie aż do **D** wyświetlenia linii pozycjonowania, a następnie przesuń ikonę w wybrane miejsce i zwolnij ją.

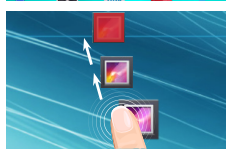

#### **Usuwanie elementu z ekranu głównego:**

Dotknij i przytrzymaj wybrany element, przesuń palec w górę ekranu i upuść element nad ikoną usuwania.

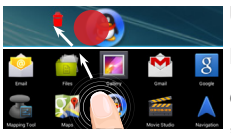

#### **Usuwanie elementu:**

Na ekranie wszystkich aplikacji dotknij i przytrzymaj wybrany element, przesuń palec w górę ekranu i upuść element nad ikoną usuwania.

⊕

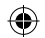

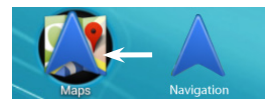

#### **Tworzenie folderów aplikacji:**

Upuść ikonę jednej aplikacji nad kolejną na ekranie głównym, aby je połączyć.

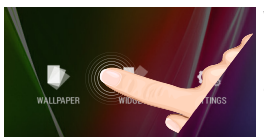

#### **Widżety:**

Przytrzymaj palec w pustym miejscu ekranu głównego, a następnie wybierz tapetę z listy: widżetów.

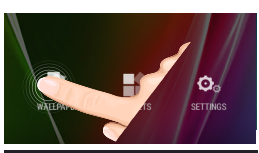

◈

#### **Zmiana tapety:**

Przytrzymaj palec w pustym miejscu ekranu głównego, a następnie wybierz tapetę z listy.

## **Blokowanie ekranu głównego:**

W menu Settings (ustawienia) przewiń w dół i dotknij ikonę Security (bezpieczeństwo). Następnie dotknij Screen lock (blokada ekranu). Dotknij rodzaj blokady, jaką chcesz zastosować. Po ustawieniu blokady zablokowany ekran będzie wyświetlany po każdym uruchomieniu urządzenia ze stanu hibernacji, wraz z monitem o wprowadzenie ustalonego wzoru, kodu PIN lub skonfigurowanego elementu zabezpieczającego.

Polski

⊕

**Donnuor** 

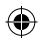

# **Rozwiązywanie problemów**

#### **Jeśli urządzenie zawiesi się:**

Naciśnij i przytrzymaj przycisk zasilania przez 10 sekund.

#### **Jeśli urządzenie nie uruchomi się:**

1. Naładuj urządzenie.

2. Naciśnij i przytrzymaj przycisk zasilania przez 10 sekund.

#### **Jeśli chcesz wydłużyć żywotność baterii:**

Reguluj jasność ekranu w zależności od oświetlenia otoczenia i wyłączaj funkcje łączności bezprzewodowej, gdy z nich nie korzystasz.

#### **Jeśli urządzenie działa zbyt wolno:**

Zamknij wszystkie otwarte aplikacje.

#### **Jeśli sygnał Wi-Fi jest zbyt słaby:**

Upewnij się, że nie znajdujesz się w zbyt dużej odległości od punktu dostępowego Wi-Fi.

Zaktualizuj oprogramowanie wbudowane: http://www.archos.com/support.

Zresetuj i zmień parametry łączności.

Skontaktuj się z dostawcą usług sieci Wi-Fi.

◈

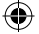

# **Tartalomjegyzék**

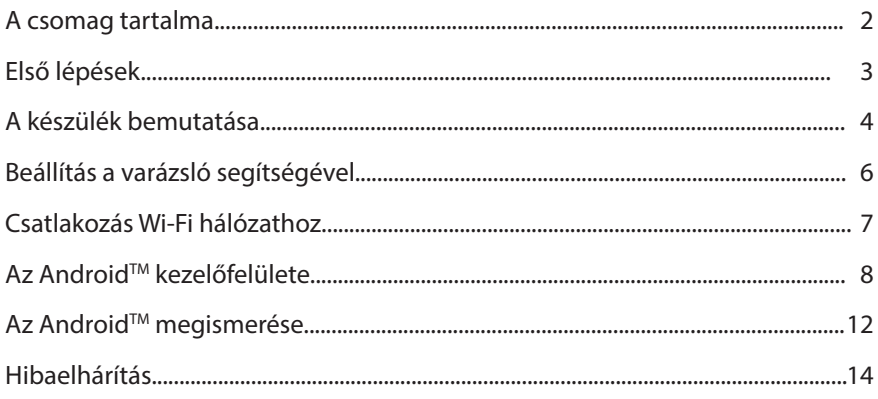

Ha további információra van szüksége, keresse a FAQ [GYIK] részt a www.archos.com weboldalon. Feltétlenül olvassa el, mielőtt visszaküldené a terméket. Lehet, hogy a probléma nem is olyan nagy probléma. Termékeink rendszeres frissítése és fejlesztése miatt előfordulhat, hogy az Ön készülékének szoftvere némiképp eltérően jelenik meg, vagy kismértékben eltérőek a funkciói a jelen Rövid felhasználói útmutatóban olvasottakhoz képest. Nézze meg a megfelelőségi nyilatkozat a http://www.archos.com/products/declaration\_conformity.html

127

**Magya** 

⊕

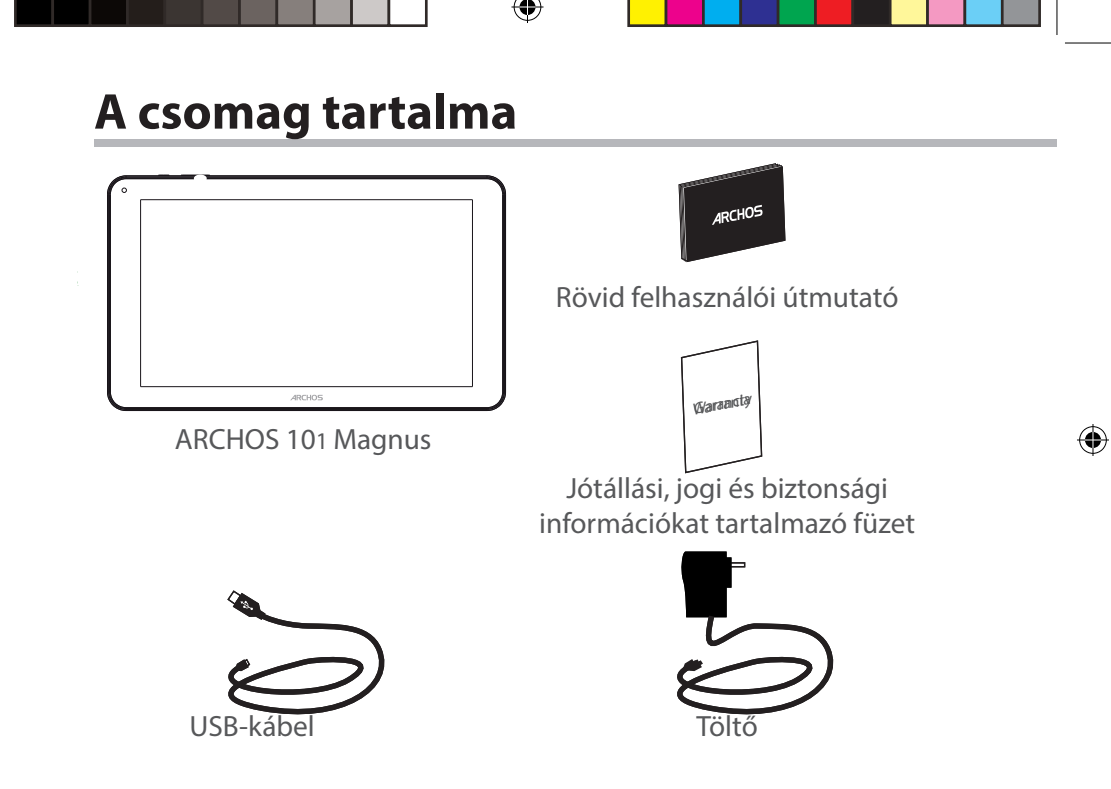

128 128

# **Első lépések**

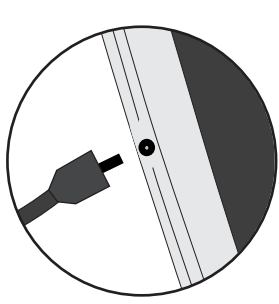

Töltés 1. A készülék töltéséhez csatlakoztassa a tápkábelt a tápcsatlakozó. Az ARCHOS készülék tölteni kezd.

> 2. A készülék bekapcsolásához nyomja meg a bekapcsológombot.

A töltésjelző lámpa az akkumulátor töltése közben világít.

- Töltés közben is használhatja ARCHOS készülékét.
- Az első használat előtt teljesen töltse fel a készüléket.
- Csak a mellékelt töltőt használja.

**Ha a készülék teljesen lemerült, legalább 10 percig kell töltenie ahhoz, hogy az akkumulátortöltést jelző ikon megjelenjen.** 

#### **TIPP:**

◈

Ha teljesebb körű szolgáltatáshoz szeretne jutni, regisztrálja készülékét. Nyissa meg számítógépen a www.archos.com/register weboldalt.

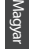

♠

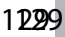

UserGuide\_ARCHOS101\_Magnus\_book.indd 129 20/05/2015 11:45:51

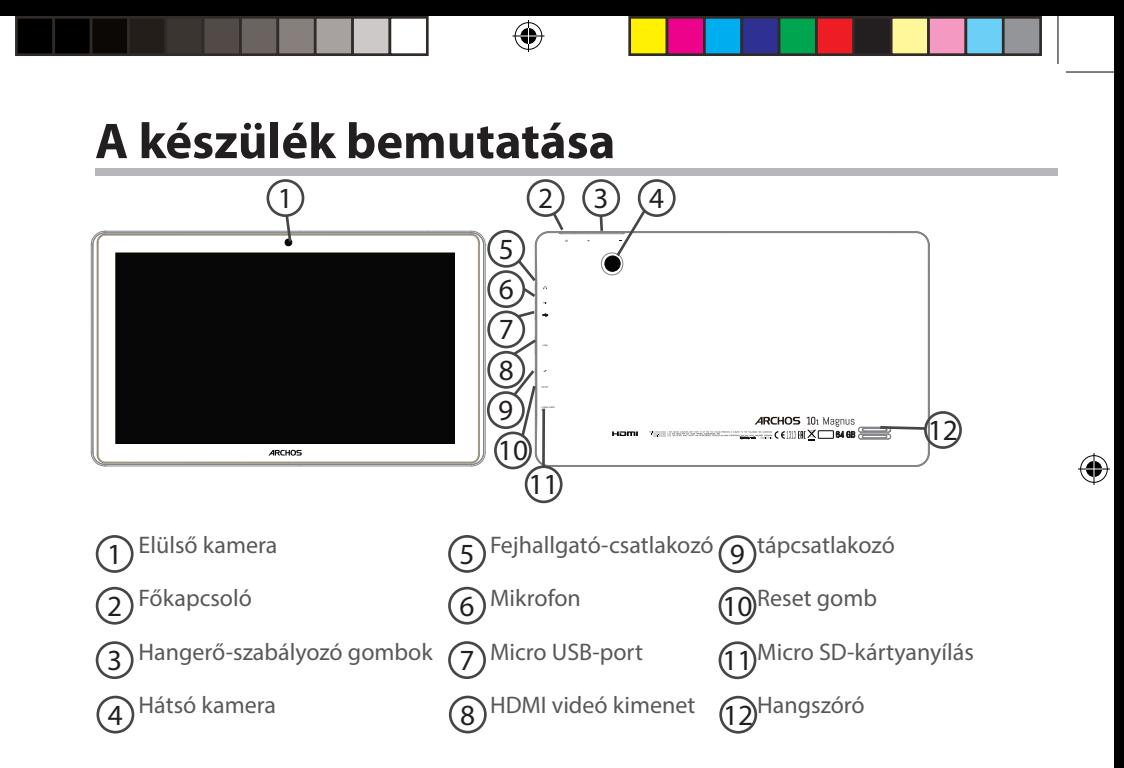

# **Beállítás a varázsló segítségével**

Az ARCHOS első indításakor a telepítési varázsló segít a készülék beállításában:

- Érintőképernyő kalibrálása
- Nyelv

♠

- Dátum és idő
- Wi-Fi kapcsolat
- Helymeghatározó szolgáltatás beállításai
- Harmadik féltől származó alkalmazások

#### **TIPP:**

Javasoljuk, hogy annak a hálózatnak a Wi-Fi zónájában végezze a készülék beállítását, amelyiket rendszeresen használni fogja.

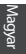

⊕

131

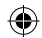

## **Csatlakozás Wi-Fi hálózathoz**

VIGYÁZAT: Győződjön meg róla, hogy Wi-Fi zónában tartózkodik.

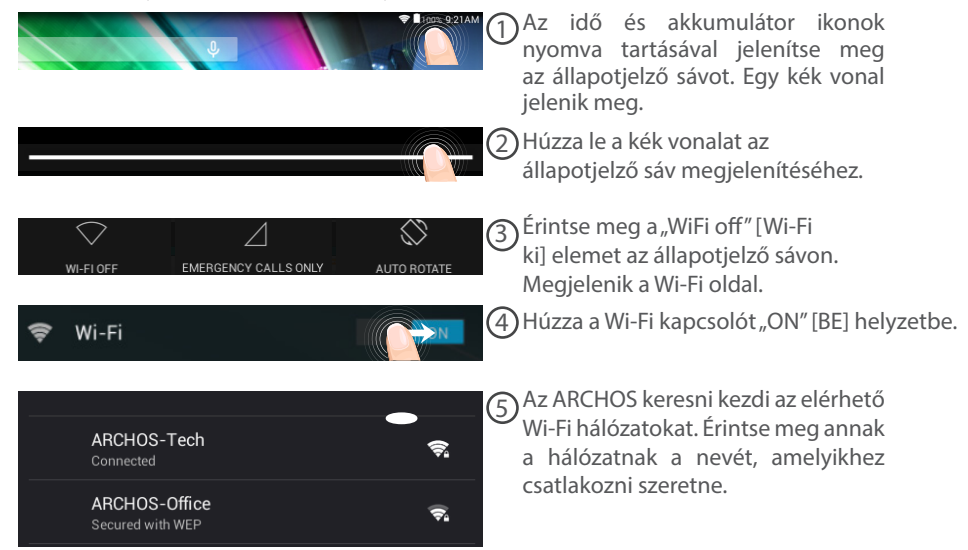

♠

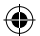

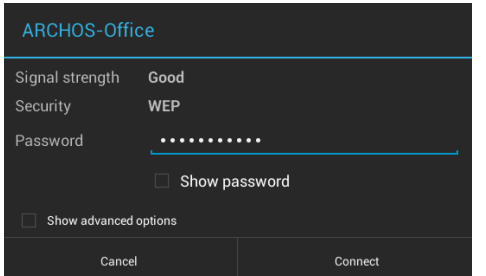

A magánhálózatok mellett egy lakat szimbólum látható, és jelszó megadását kérik.

#### **TIPPEK:**

◈

- Javasoljuk, hogy Wi-Fi jelszó megadásakor jelölje be a "Show password" [Jelszó megjelenítése] opciót, így láthatja a beírt karaktereket. A hálózat helyes Wi-Fi jelszava (vagy beállításai) tekintetében forduljon a Wi-Fi szolgáltatóhoz. Ha a Wi-Fi funkció be van kapcsolva, és egy olyan hálózat hatókörében tartózkodik, amelyhez korábban már kapcsolódott, az ARCHOS automatikusan megpróbál kapcsolódni hozzá.

- Ha szeretné bekapcsolva tartani a Wi-Fi opciót a készülék alvó üzemmódjában, nyomja meg a Menu [Menü] ikont a "Wi-Fi" oldalon. Ezután válassza az Advanced > Keep WiFi on during sleep > Always [Speciális > Wi-Fi maradjon bekapcsolva alvó üzemmódban > Mindig] lehetőséget.

**Magya** 

# **Az AndroidTM kezelőfelülete**

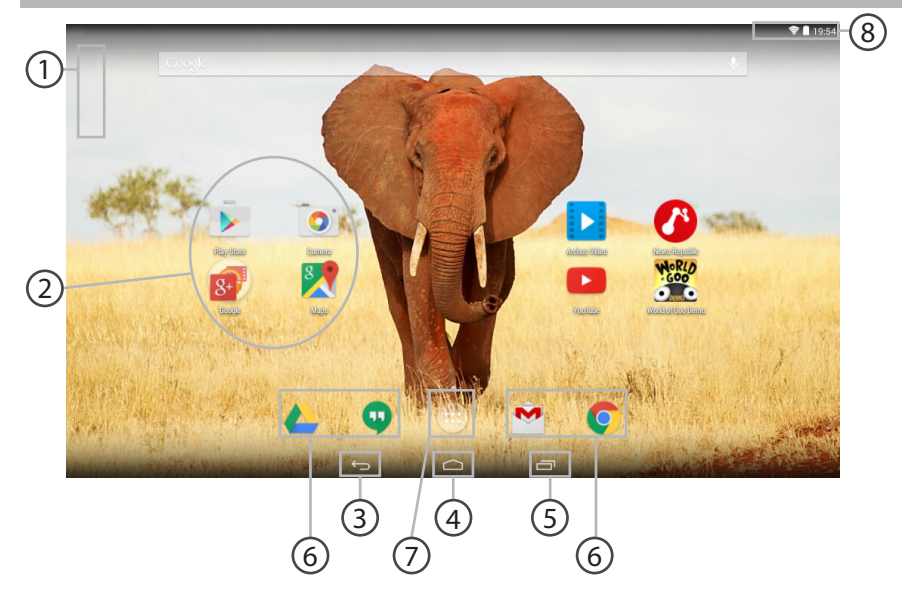

⊕

 $\bigoplus$ 

UserGuide\_ARCHOS101\_Magnus\_book.indd 134 20/05/2015 11:45:52

 $\bigoplus$ 

#### **GoogleTM keresés** 1

>Szöveges kereséshez érintse meg a "Google" felületet, hangos kereséshez érintse meg a mikrofon ikont.

#### **AndroidTM alkalmazások parancsikonjai** 2

> Egy alkalmazás elindításához érintse meg.

- **"Legutóbbi alkalmazások" gomb** 3
- **"Kezdőképernyő" gomb**  4
- **"Vissza" gomb** 5

⊕

## **Állandó AndroidTM apps hivatkozások** 6

> Egy alkalmazás elindításához érintse meg.

#### **"Összes alkalmazás" gomb** 7

> Az ARCHOS készülékre telepített összes alkalmazás és minialkalmazás megjelenítéséhez érintse meg ezt az ikont. Az összes letöltött alkalmazást itt találja.

## **Állapotjelző sáv** 8

> Értesítések és gyorsbeállítások megjelenítése.

135

Magyar

## **Az AndroidTM kezelőfelülete**

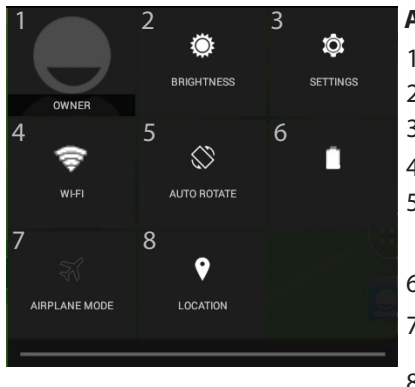

#### **A gyorsbeállítások**

- 1 Aktuális felhasználó\*
- 2 A képernyő fényerejének beállítása
- 3 A beállítások megnyitása
- 4 A Wi-Fi kapcsolat be- és kikapcsolása
- 5 Az automatikus képernyőtájolás aktiválása/ deaktiválása az ARCHOS készülék elforgatásakor
- 6 Akkumulátor töltöttsége (%)
- 7 Az összes vezeték nélküli kapcsolat be- és kikapcsolása, elsősorban repülés közben
- 8 Helymeghatározó szolgáltatás

\* Az új táblagépek több felhasználót támogatnak; ez a funkció lehetővé teszi, hogy különböző felhasználók saját, testreszabott felülettel rendelkezzenek egyetlen készüléken. Felhasználókat a Settings > Device [Beállítások > Készülék] pontban adhat hozzá.

## 136

◈

UserGuide\_ARCHOS101\_Magnus\_book.indd 136 20/05/2015 11:45:52

## **A legutóbbi alkalmazások**

Megnyitja azon alkalmazások miniatűr képeinek listáját, amelyekkel legutóbb dolgozott:

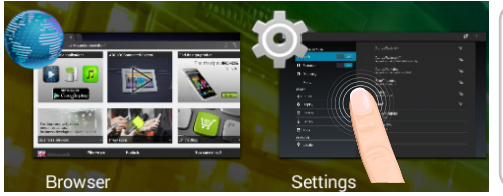

**Érintés:** alkalmazás megnyitása

**Nyomva tartás:** opciók megjelenítése

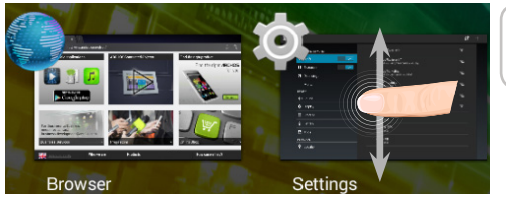

**Felfelé/lefelé pöccintés:**  alkalmazás bezárása

Magyar

⊕

# **Az Android™ megismerése**

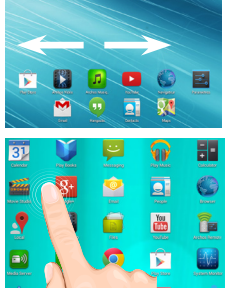

#### **Bővített kezdőképernyő:**

A kezdőképernyő egyes panelei közötti navigációhoz pöccintsen az ujjával balra vagy jobbra.

## **Elem áthelyezése a kezdőképernyőn:**

Érintse meg az ujjával, és tartsa lenyomva, míg a koordinátahálózat **D** meg nem jelenik, utána húzza a kívánt helyre, és emelje fel az ujját.

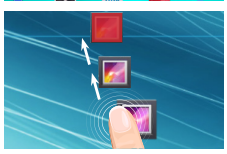

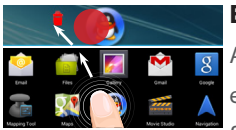

#### **Elem törlése a kezdőképernyőn:**

Érintse meg az ujjával az adott elemet, tartsa lenyomva, majd húzza az ujját a képernyő teteje felé, és engedje el a Törlés ikon felett.

#### **Elem eltávolítása:**

Az Összes alkalmazás képernyőn érintse meg az ujjával az adott elemet, tartsa lenyomva, majd húzza az ujját a képernyő teteje felé, és engedje el az Eltávolítás kosár felett.

⊕

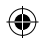

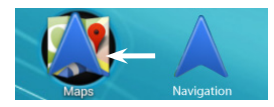

#### **Alkalmazásmappák létrehozása:**

Ha egy alkalmazás ikont egy másik fölé húz egy kezdőképernyőn, majd elengedi, azzal összekapcsolja a két ikont.

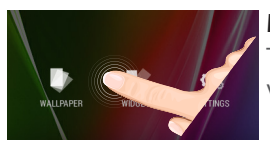

#### **Minialkalmazások:**

Tartsa az ujját egy kezdőképernyőn egy üres helyen, majd válasszon a listából: Widgets.

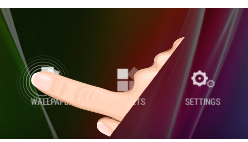

◈

#### **Háttérkép megváltoztatása:**

Tartsa az ujját egy kezdőképernyőn egy üres helyen, majd válasszon a listából.

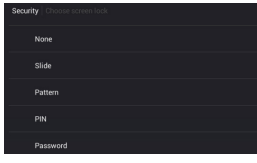

#### **Az érintőképernyő lezárása:**

A Settings [Beállítások] menüben görgessen lefelé, és érintse meg a Security [Biztonság] elemet. Érintse meg a Screen lock [Képernyő lezárása] menüpontot. Érintse meg a használni kívánt lezárástípust. Ha lezárást állít be, a képernyő felébredésekor lezárási képernyő jelenik meg, és kéri a minta, PIN kód vagy más kulcs megadását.

⊕

139

Magyar

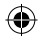

## **Hibaelhárítás**

#### **Ha a készülék lefagyott:**

Tartsa lenyomva a főkapcsolót 10 másodpercig.

#### **Ha a készülék nem kapcsol be:**

1. Töltse fel a készüléket.

2. Tartsa lenyomva a főkapcsolót 10 másodpercig.

#### **Ha szeretné meghosszabbítani az akkumulátor rendelkezésre állási idejét:**

Csökkentse a képernyő fényerejét, és kapcsolja ki a vezeték nélküli kapcsolatokat, ha épp nem használja őket.

#### **Ha a készülék túl lassú:**

Zária be a nem használt alkalmazásokat.

#### **Ha a Wi-Fi vétel túl alacsony:**

Győződjön meg róla, hogy elég közel van a Wi-Fi hotspothoz. Frissítse a készülék firmware-ét: http://www.archos.com/support. Állítsa vissza és állítsa be újra a csatlakozási paramétereket. Forduljon a Wi-Fi szolgáltatóhoz.

◈

#### **National restrictions**

♠

This device is intended for home and office use in all EU countries (and other countries following the EU directive 1999/5/EC) without any limitation except for the countries mentioned below:

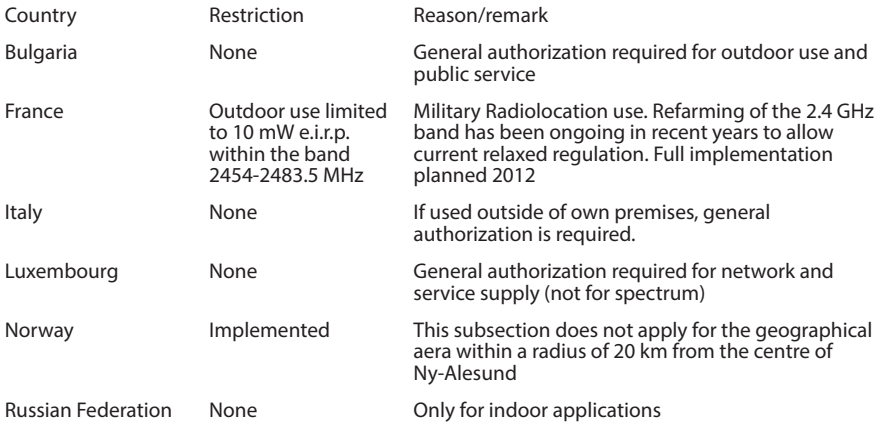

Note: Frequency 2454-2483.5MHZ are restricted to indoor use in France.

Consult the declaration of conformity on http://www.archos.com/products/declaration\_ conformity.html

141

#### Open Source Software Offer

The software bundled with this product includes software files subject to certain open source license requirements. Such open source software files are subject solely to the terms of the relevant open source software license. Such open source software is provided on an "AS IS" basis to the maximum extent permitted by applicable law.

For the open source files contained herein, please access "Open source license" section located at: Settings\About tablet\Legal information on the device for the relevant copyright and licensing terms. You may obtain a copy of Apache License, Version 2.0 at http://www.apache.org/licenses/ LICENSE-2.0. You may also obtain a copy of GNU General Public License, Version 2 at the Free Software Foundation, INC, 51 Franklin Street, Fifth Floor, Boston, MA 02110-1301, USA. Until the date that is three years after our last shipment of this product, you may obtain a copy of the source code corresponding to the binaries for any GPL-Licensed file by contacting ARCHOS customer service at http://www.archos.com and ARCHOS will send you a link to such source code or will provide instructions to get the source on a physical medium. This offer is valid to anyone in receipt of this information.

Archos company declares that this device is in compliance with the essential requirements and other relevant provisions of Directive 1999/5/EC

♠